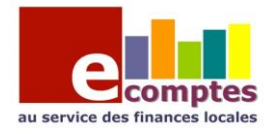

<span id="page-0-0"></span>Formation eComptes

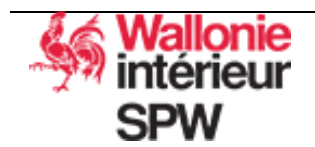

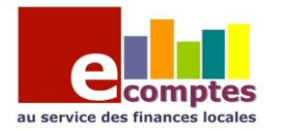

# Table des matières

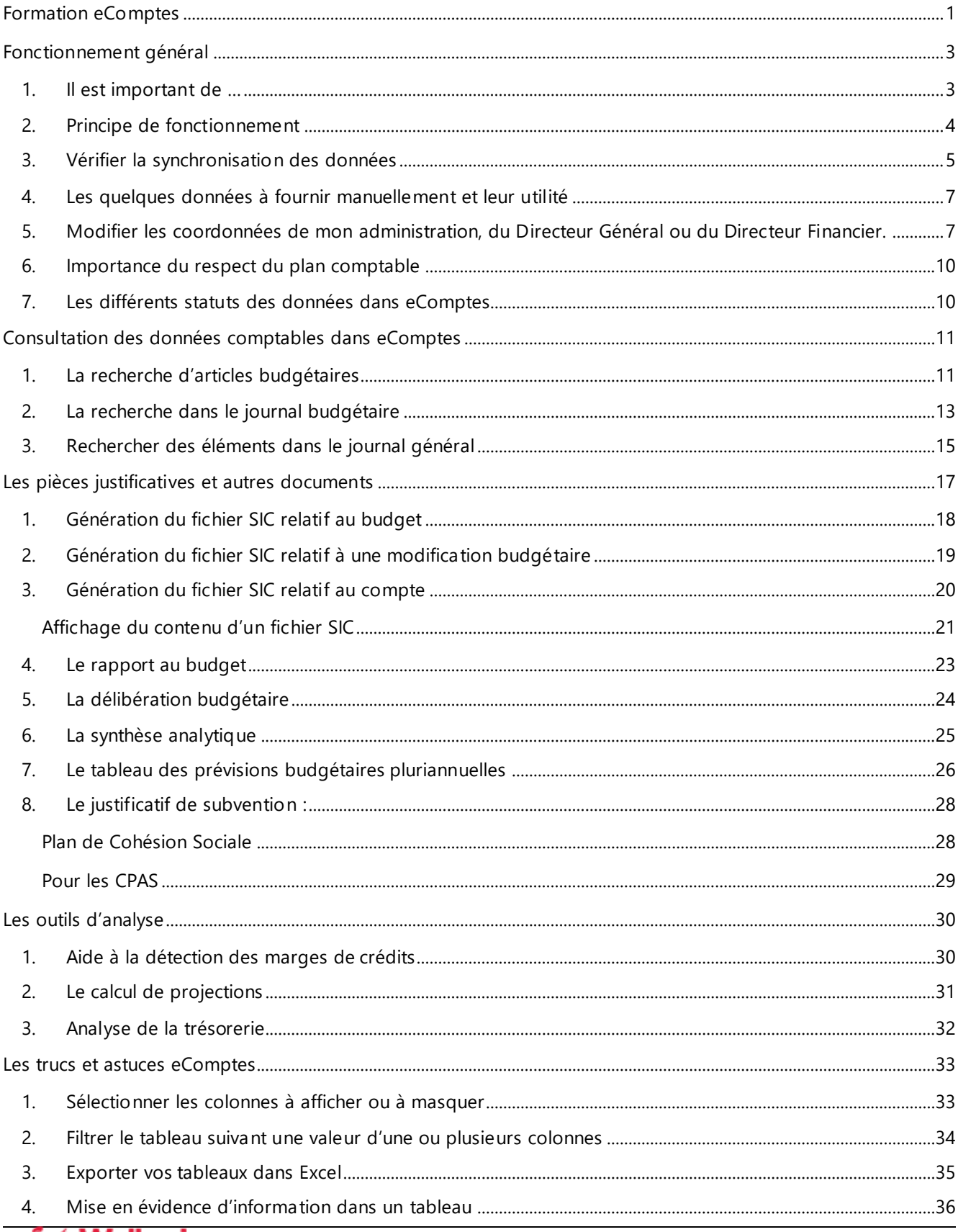

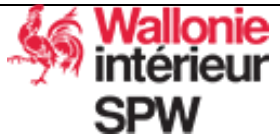

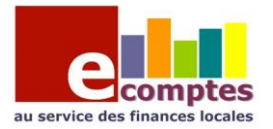

# Fonctionnement général

### <span id="page-2-1"></span><span id="page-2-0"></span>1. Il est important de …

- Respecter le plan comptable (évite des problèmes dans les pièces justificatives) ;
- Effectuer toutes les mises à jour du logiciel eComptes et du moteur de base de données dès qu'elles sont proposées.

Fenêtre signalant qu'une mise à jour du logiciel eComptes doit être effectuée.

Une mise à jour du logiciel est publiée afin de corriger d'éventuels bugs, de mettre à disposition des nouveautés (ex : nouvelle pièce justificative), d'améliorer des traitements existants…

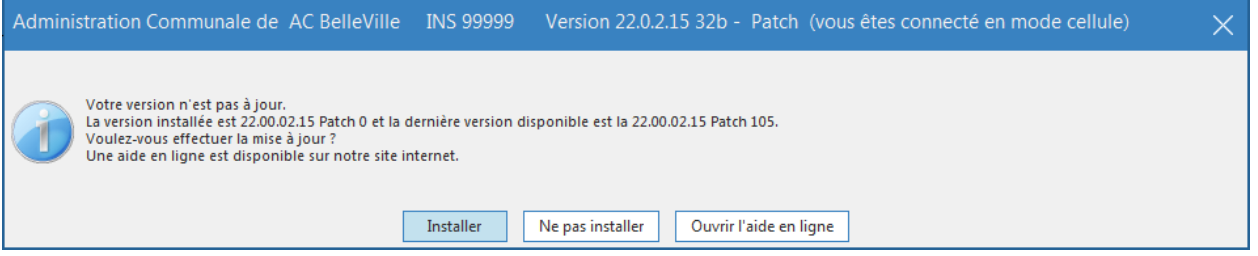

Fenêtre signalant qu'une mise à jour du moteur de base de données doit être effectuée

La mise à jour du moteur de base de données est très importante, elle garantit la rapidité d'accès à vos données et leur sécurité.

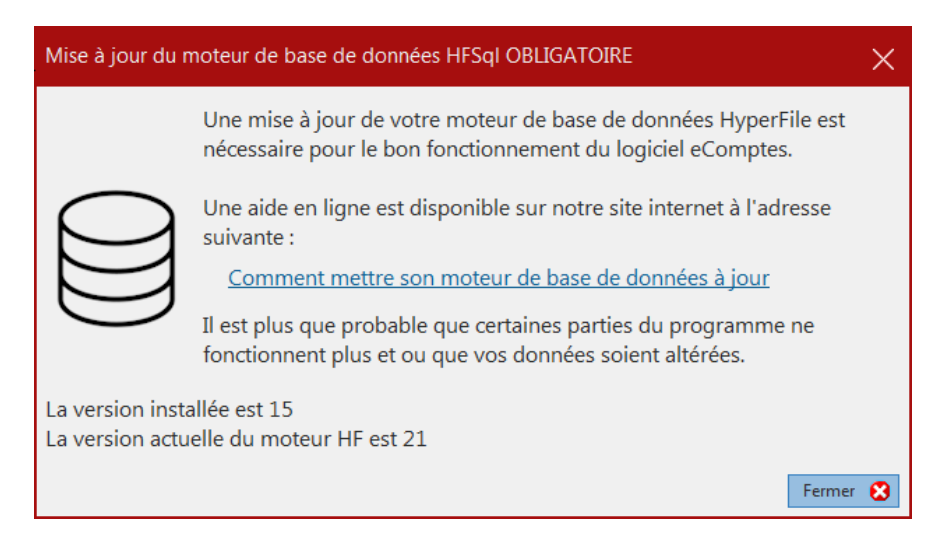

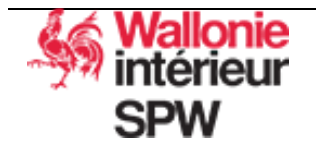

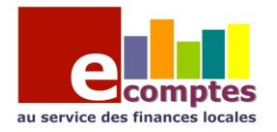

## <span id="page-3-0"></span>2. Principe de fonctionnement

eComptes fonctionne sur une copie des données reçues du logiciel de comptabilité via la BDCS.

Les données de eComptes sont stockées dans une base de données HFSQL sur votre serveur. Le SPW intérieur n'est pas en possession de vos données.

#### **La BDCS** (**B**ase de **D**onnées **C**omptable **S**tandardisée) :

Ensemble de fichiers XML contenant les données des comptas budgétaires et générales.

- Ces fichiers sont générés par le logiciel de comptabilité dans un répertoire commun avec eComptes.
- Les fichiers générés sont ensuite traités par eComptes et importés dans la base HFSQL.

#### **Le Serveur HFSQL :**

Serveur de base de données contenant l'ensemble des données eComptes.

*La génération de la BDCS et son importation peuvent être faits soit de manière automatique soit manuellement.*

eComptes travaille sur une copie de la compta

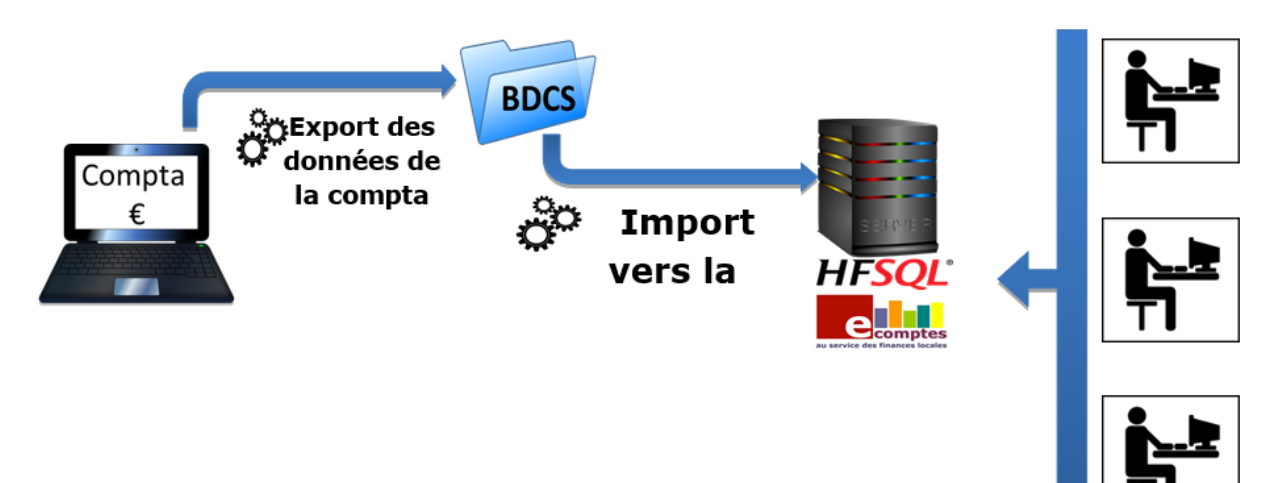

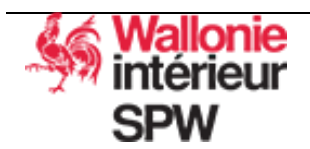

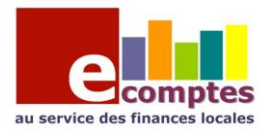

<span id="page-4-0"></span>3. Vérifier la synchronisation des données

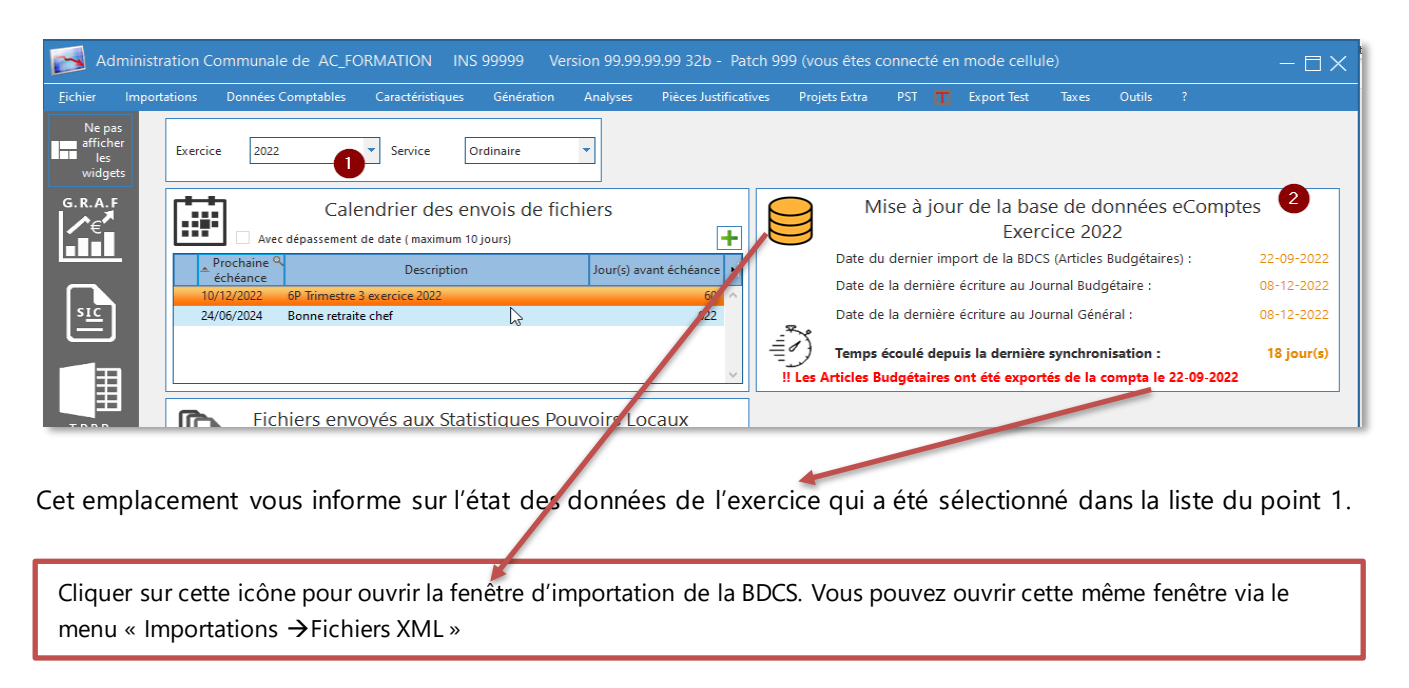

Une vérification peut se faire via la liste des documents budgétaires et le tableau récapitulatif :

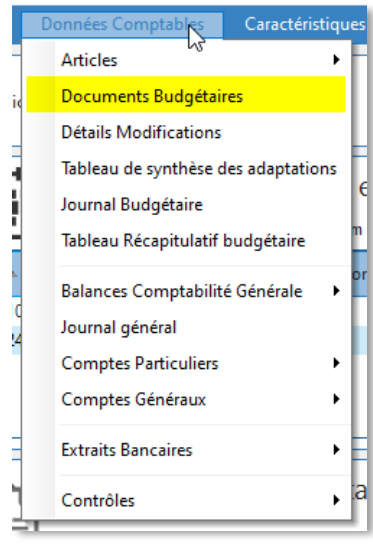

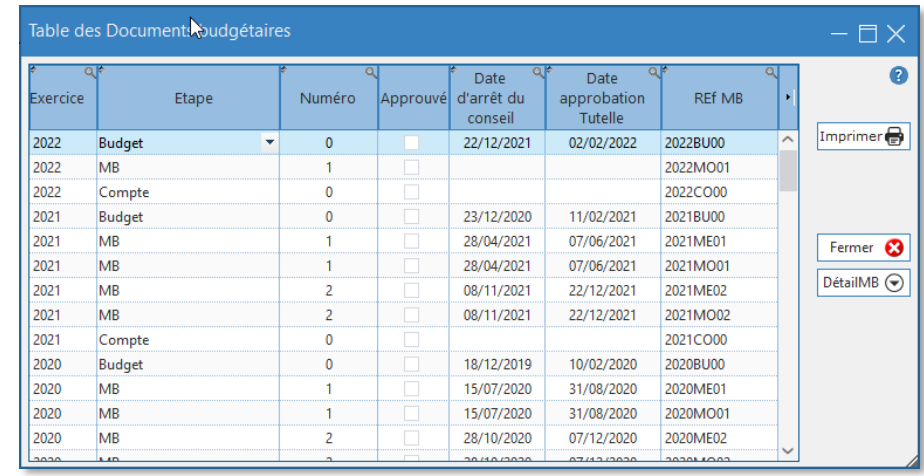

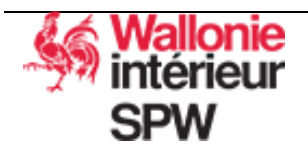

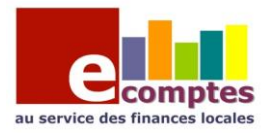

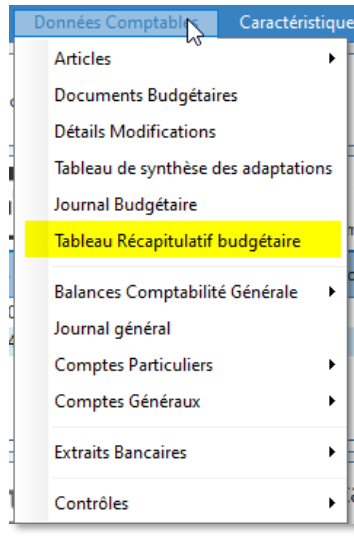

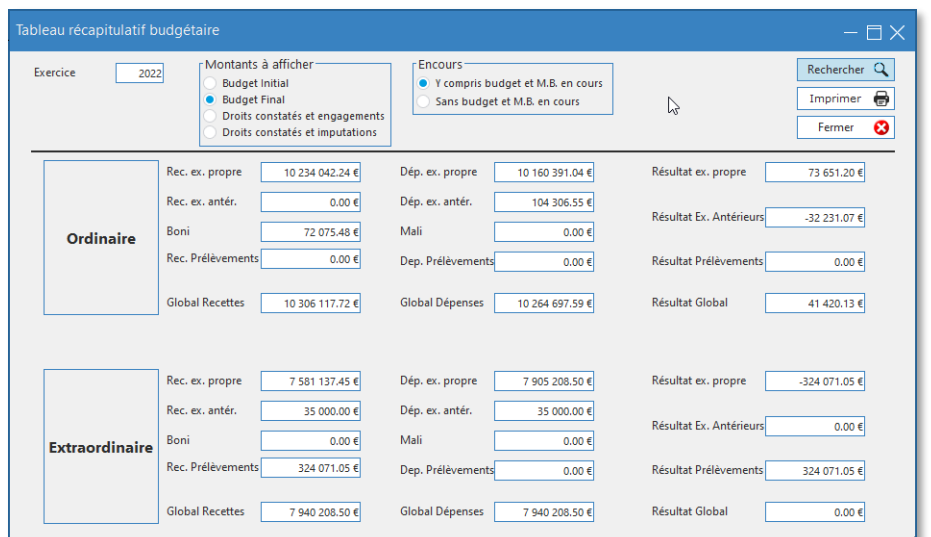

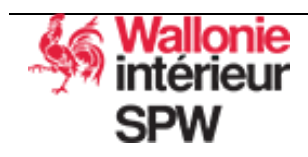

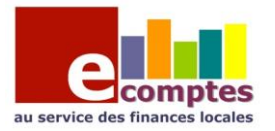

# <span id="page-6-0"></span>4. Les quelques données à fournir manuellement et leur utilité

eComptes reçoit une copie de vos données comptables (budgétaires et générales) ; mais dans certains cas d'autres données sont nécessaires et peuvent être encodées via le menu « Caractéristiques »

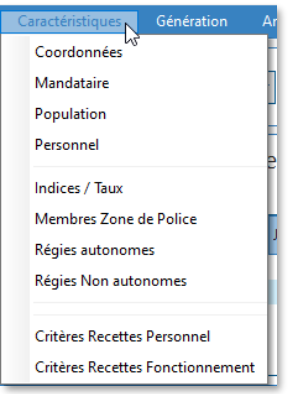

<span id="page-6-1"></span>5. Modifier les coordonnées de mon administration, du Directeur Général ou du Directeur Financier.

Ces informations se trouvent dans la fenêtre « Coordonnées »

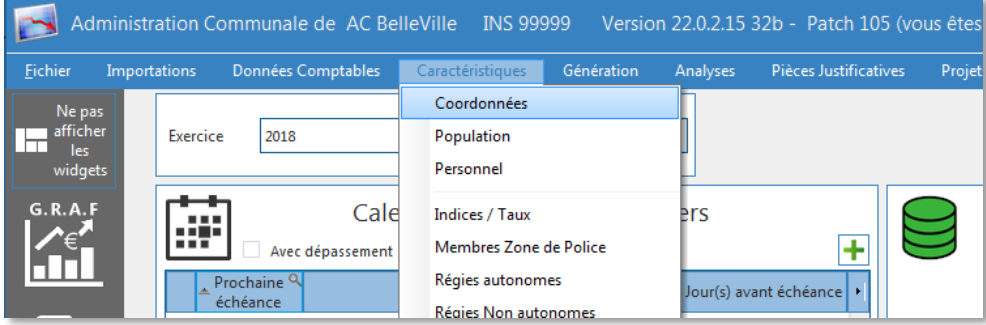

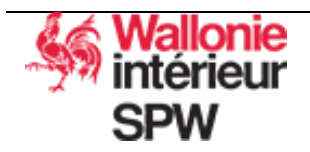

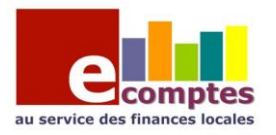

Les infos de l'administration et le logo, utilisés dans le GRAF ou d'autres documents.

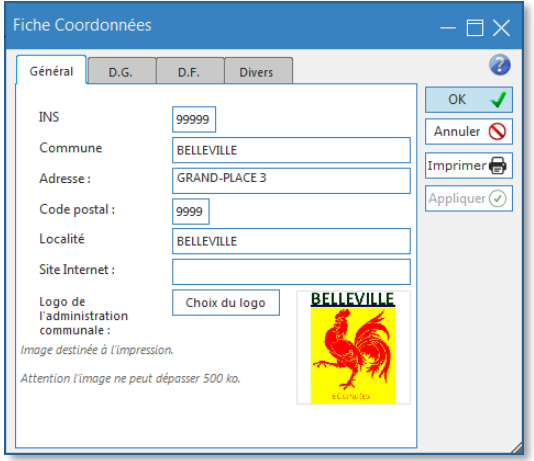

Les infos du directeur général, elles sont reprises dans les fichiers SIC et les pièces justificatives

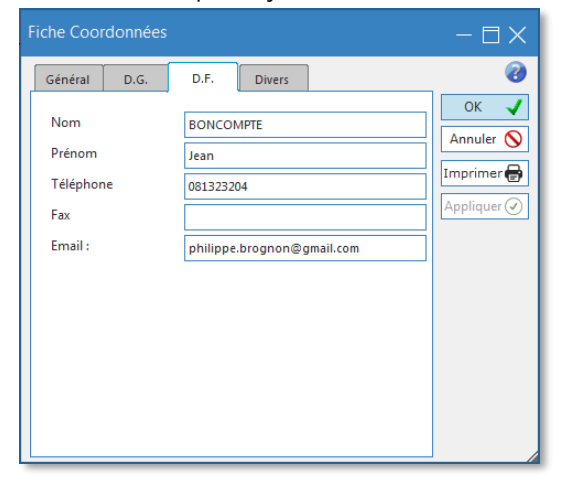

Les infos du directeur financier, elles sont reprises dans les fichiers SIC et les pièces justificatives

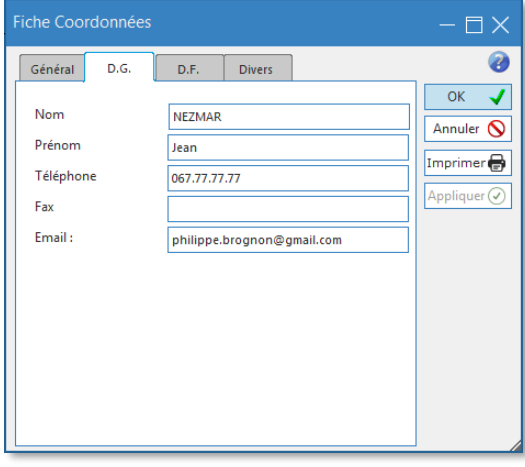

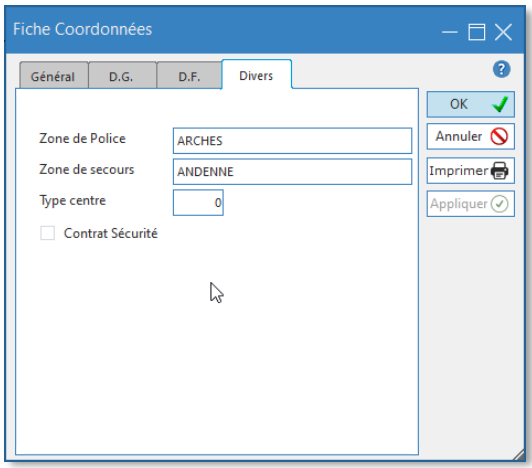

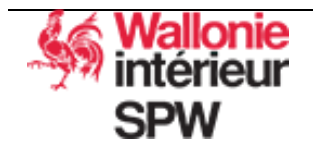

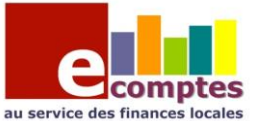

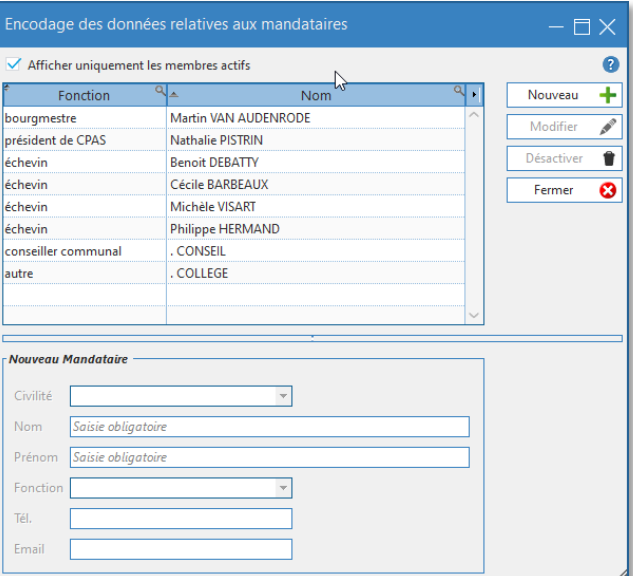

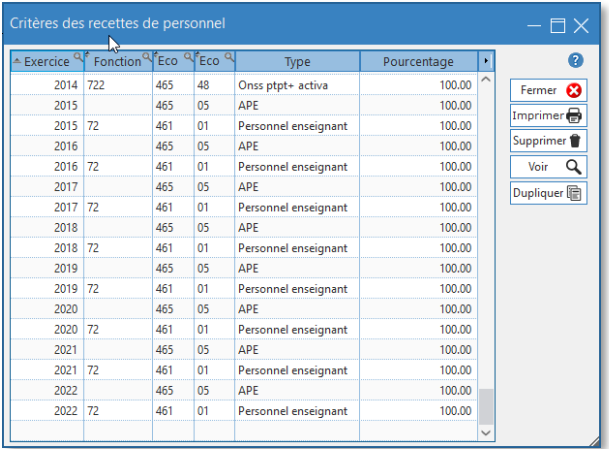

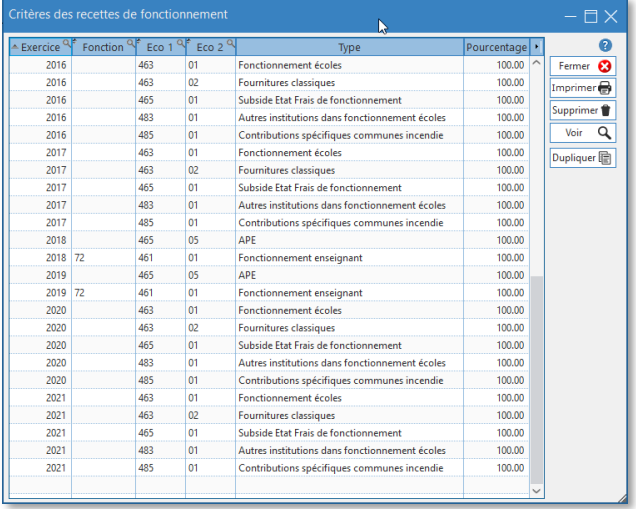

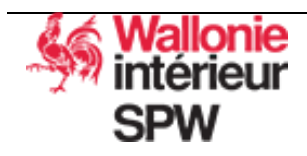

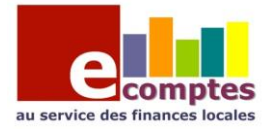

#### <span id="page-9-0"></span>6. Importance du respect du plan comptable

Il est impératif de respecter le plan comptable. Cela permet d'éviter des soucis avec la Tutelle et permet d'automatiser le plus possible la génération des pièces justificatives.

#### <span id="page-9-1"></span>7. Les différents statuts des données dans eComptes

Suivant la situation dans le temps de votre budget (MB ou Compte) le statut des données dans eComptes change.

La situation du budget (MB ou Compte) dans le temps évolue suivant qu'il soit en cours d'élaboration, approuvé par le Conseil ou approuvé par la Tutelle. Ces informations se trouvent dans la fenêtre « Table des documents budgétaires » du point 3 ci-dessus.

Ce qui déclenche le passage des montants d'un statut à un autre est l'encodage des dates d'approbation par le Conseil et ensuite par la Tutelle dans votre logiciel comptable.

Le « Budget Final » représente toujours le dernier montant qui a été approuvé par la Tutelle.

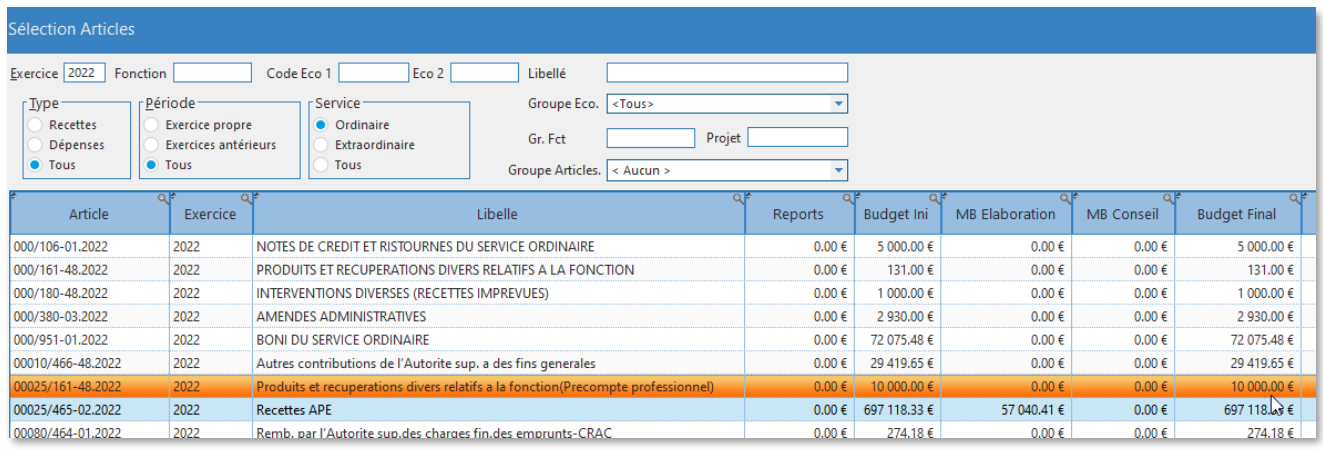

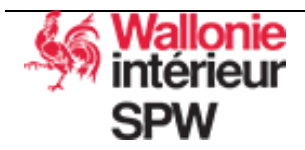

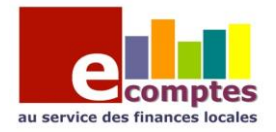

# Consultation des données comptables dans eComptes

# <span id="page-10-1"></span><span id="page-10-0"></span>1. La recherche d'articles budgétaires

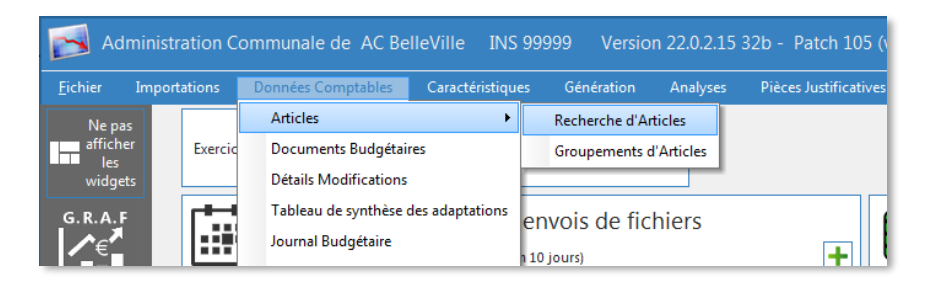

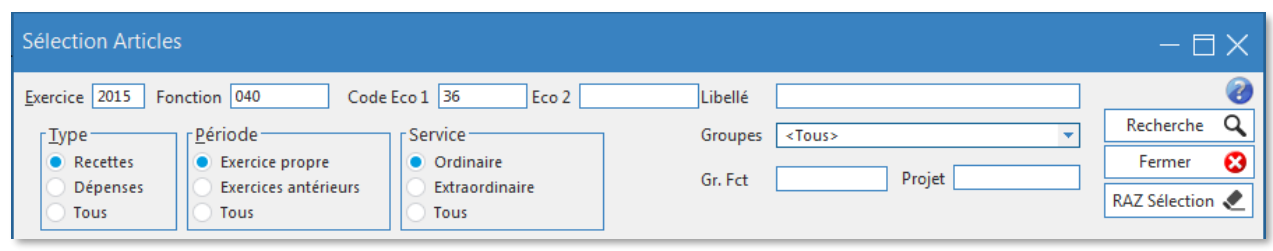

Recherche  $\alpha$ Encoder votre recherche et cliquer sur le bouton

Attention : les critères de sélection « Fonction », « Code Eco1 » et « Eco2 » sont par défaut de type « commence par ». L'exemple ci-dessus sélectionne donc les articles dont la fonction commence par « 040 » et Eco1 commence par « 36 ».

Voici le résultat de la sélection : les articles avec les codes Eco1 361, 363, 364 … 367 ont été sélectionnés.

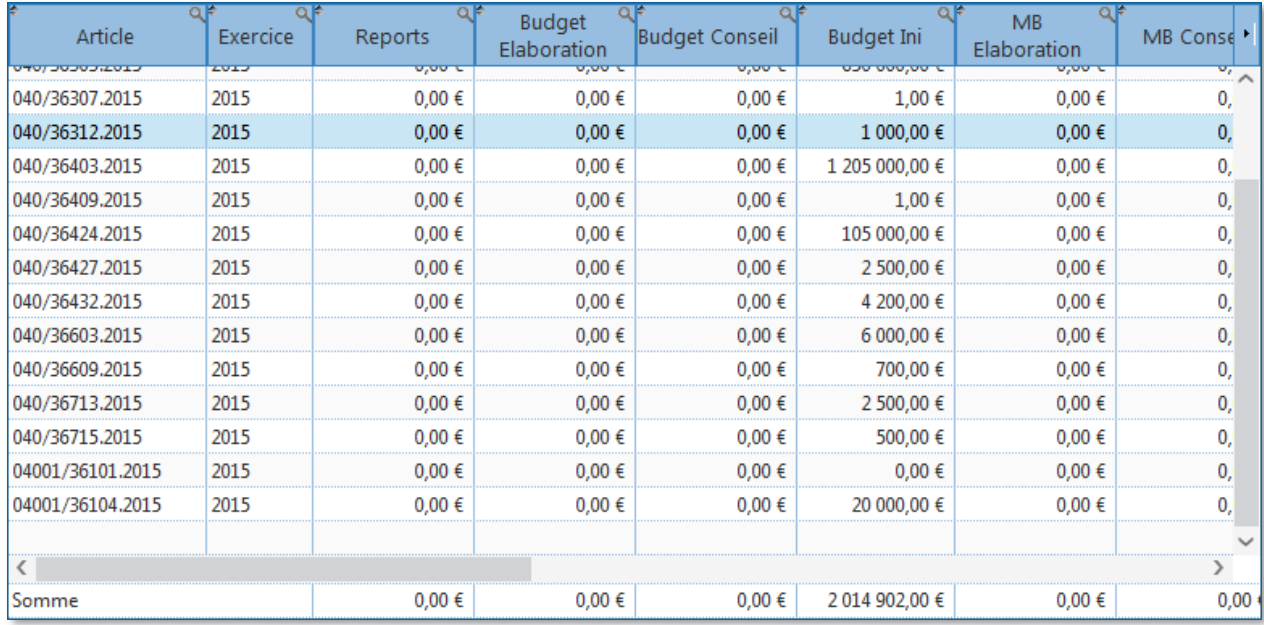

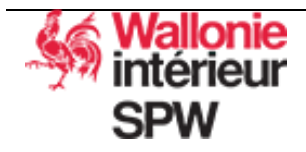

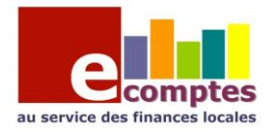

Dans tous les tableaux, vous pouvez sélectionner les colonnes à afficher ou à masquer et appliquer des filtres supplémentaires.

Il est possible d'être plus précis lors de l'encodage de vos critères de recherche : laisser la souris au-dessus de la case « Fonction » ou « Eco1 » ou « Eco2 » pour afficher l'aide à l'encodage des critères de recherche :

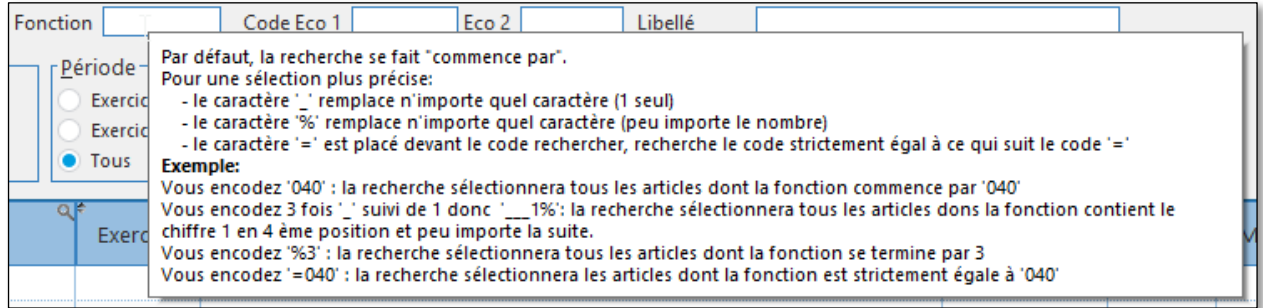

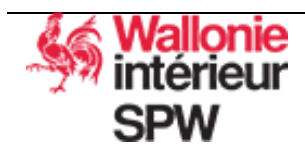

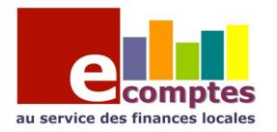

# <span id="page-12-0"></span>2. La recherche dans le journal budgétaire

### La recherche se fait dans la fenêtre « Journal Budgétaire »

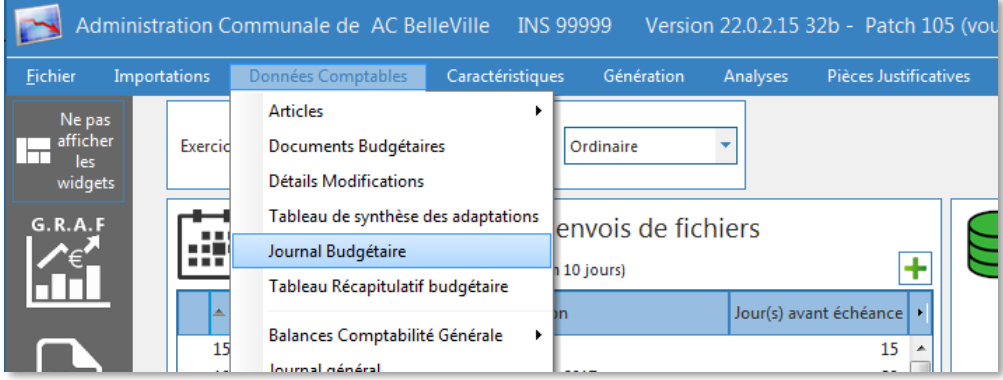

Encoder votre recherche dans les trois onglets de critères de sélection :

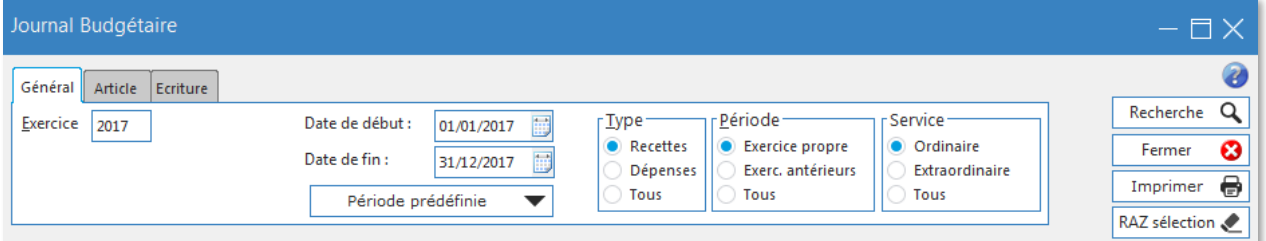

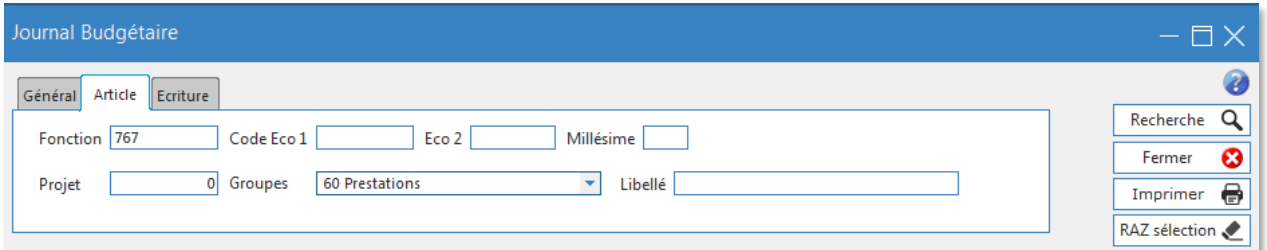

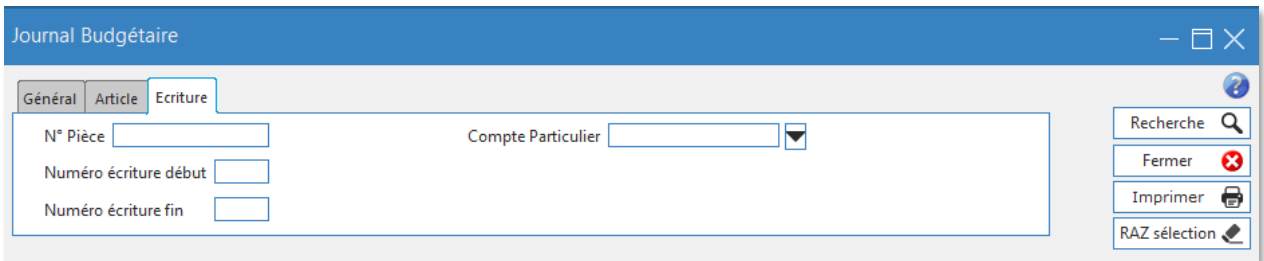

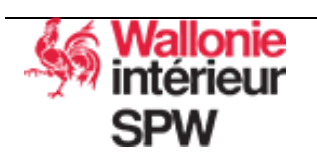

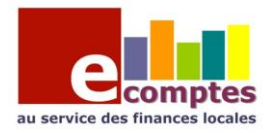

#### Voici le résultat de la recherche :

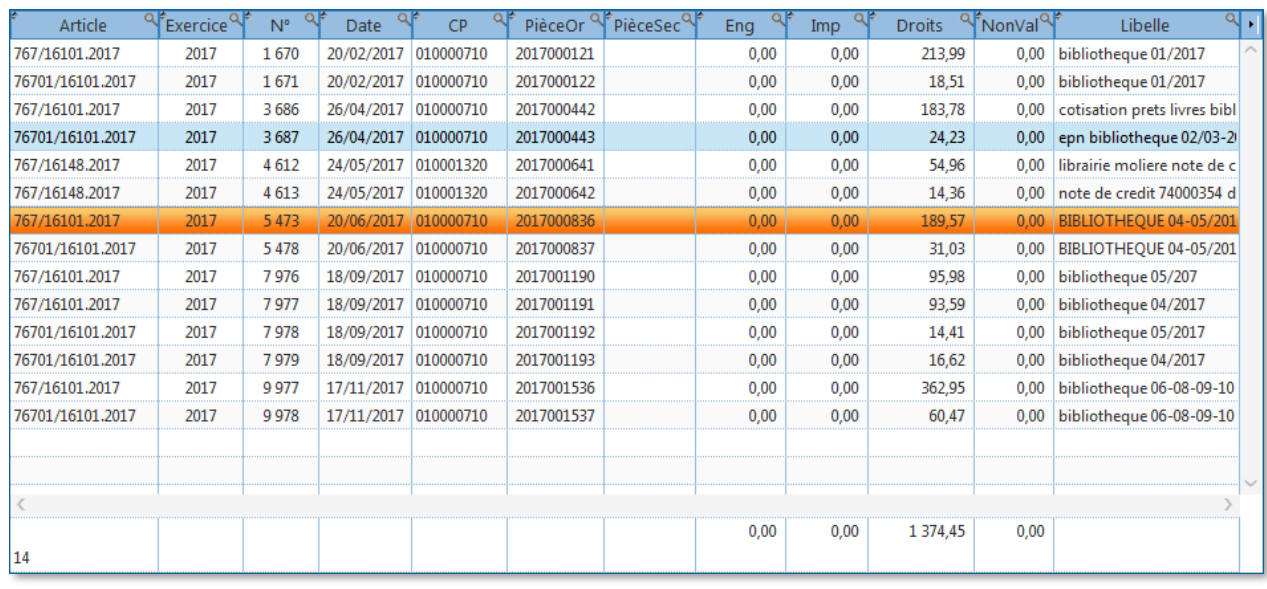

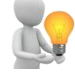

Dans tous les tableaux, vous pouvez sélectionner les colonnes à afficher ou à masquer.

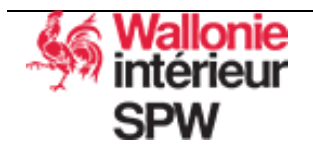

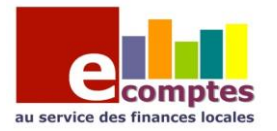

# <span id="page-14-0"></span>3. Rechercher des éléments dans le journal général

La recherche se fait dans la fenêtre « Journal Général »

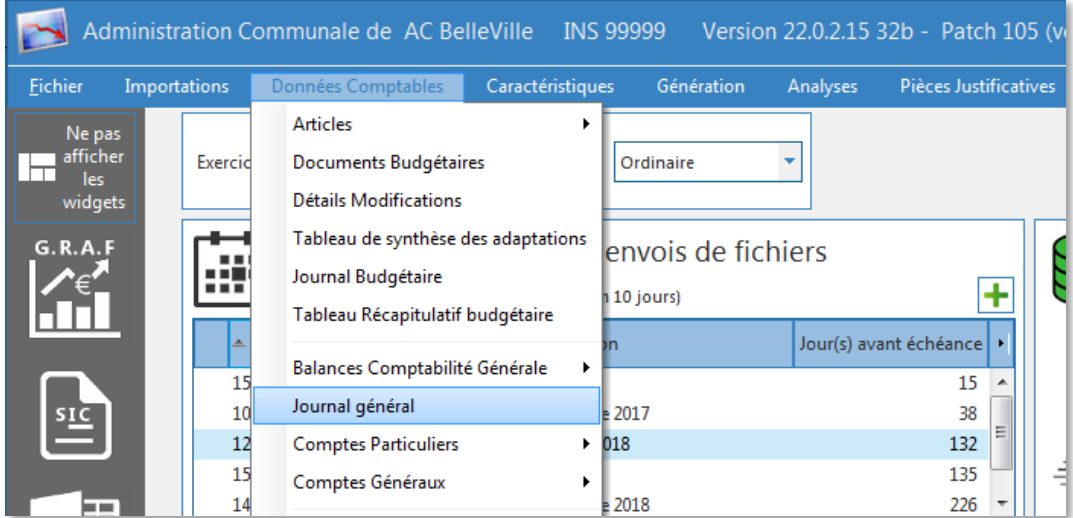

#### Sélection de la période

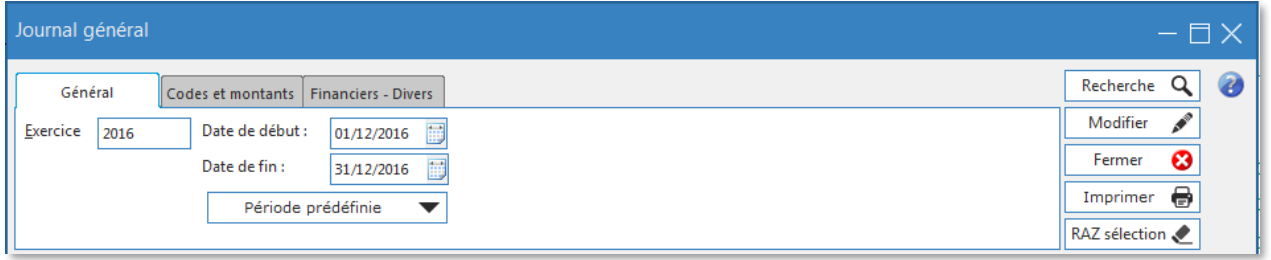

#### Sélection des codes et des montants

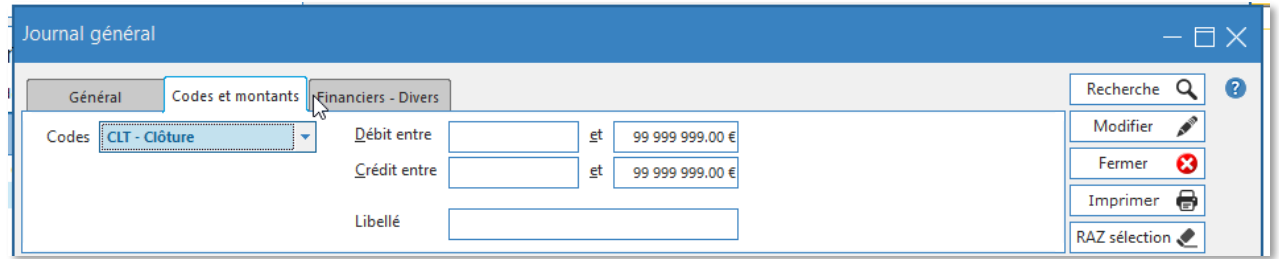

#### Sélection des critères financiers

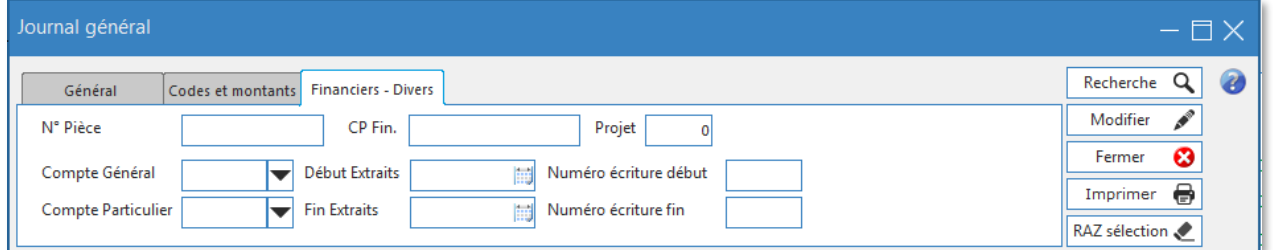

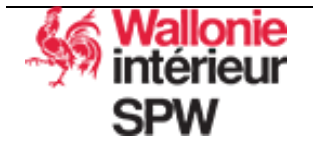

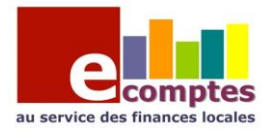

#### Résultat de la recherche

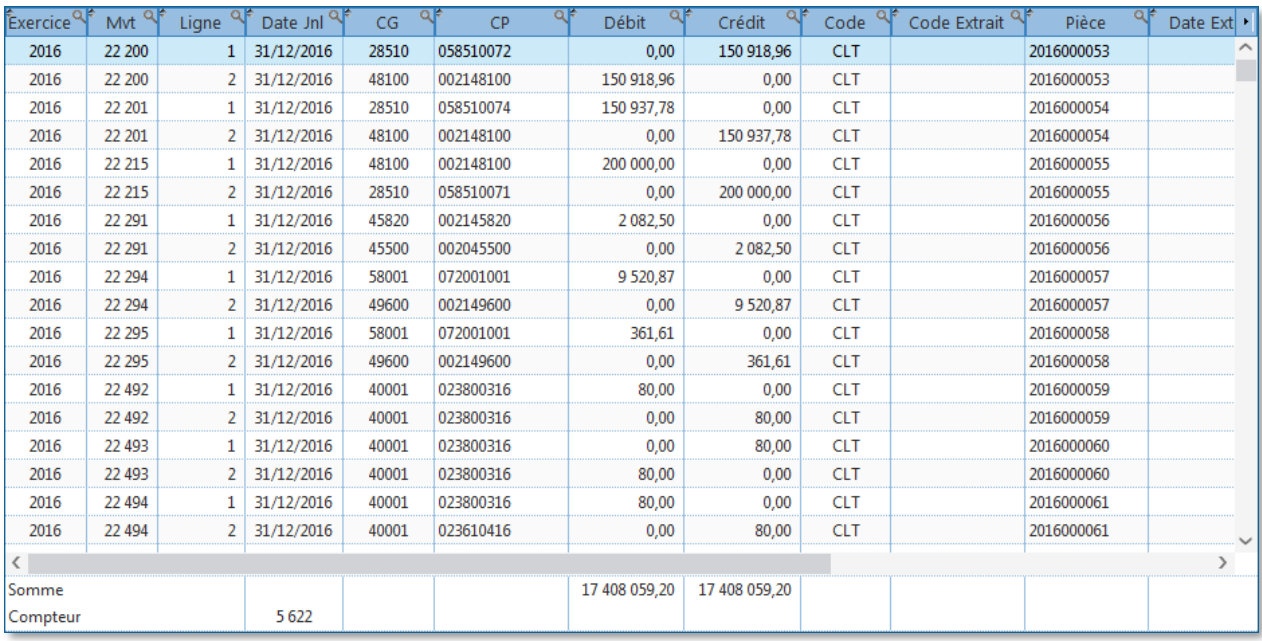

Les filtres « Codes » sont les types de mouvements possibles :a i r.

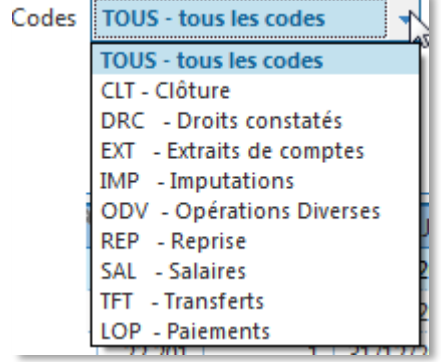

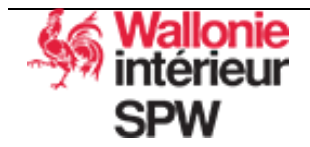

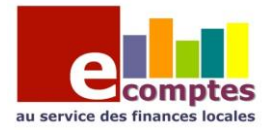

# Les pièces justificatives et autres documents

<span id="page-16-0"></span>eComptes permet de générer différentes pièces justificatives au budget, MB et Compte demandées par la Tutelle.

La génération des documents se fait via le point de menu « Pièces justificatives ».

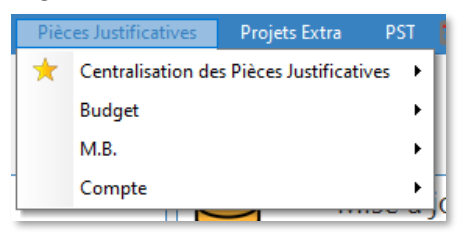

La liste de toutes les pièces justificatives demandées par la Tutelle se trouve dans le point de menu « Centralisation des Pièces justificatives ».

Voici la liste des documents justificatifs actuellement générés par eComptes :

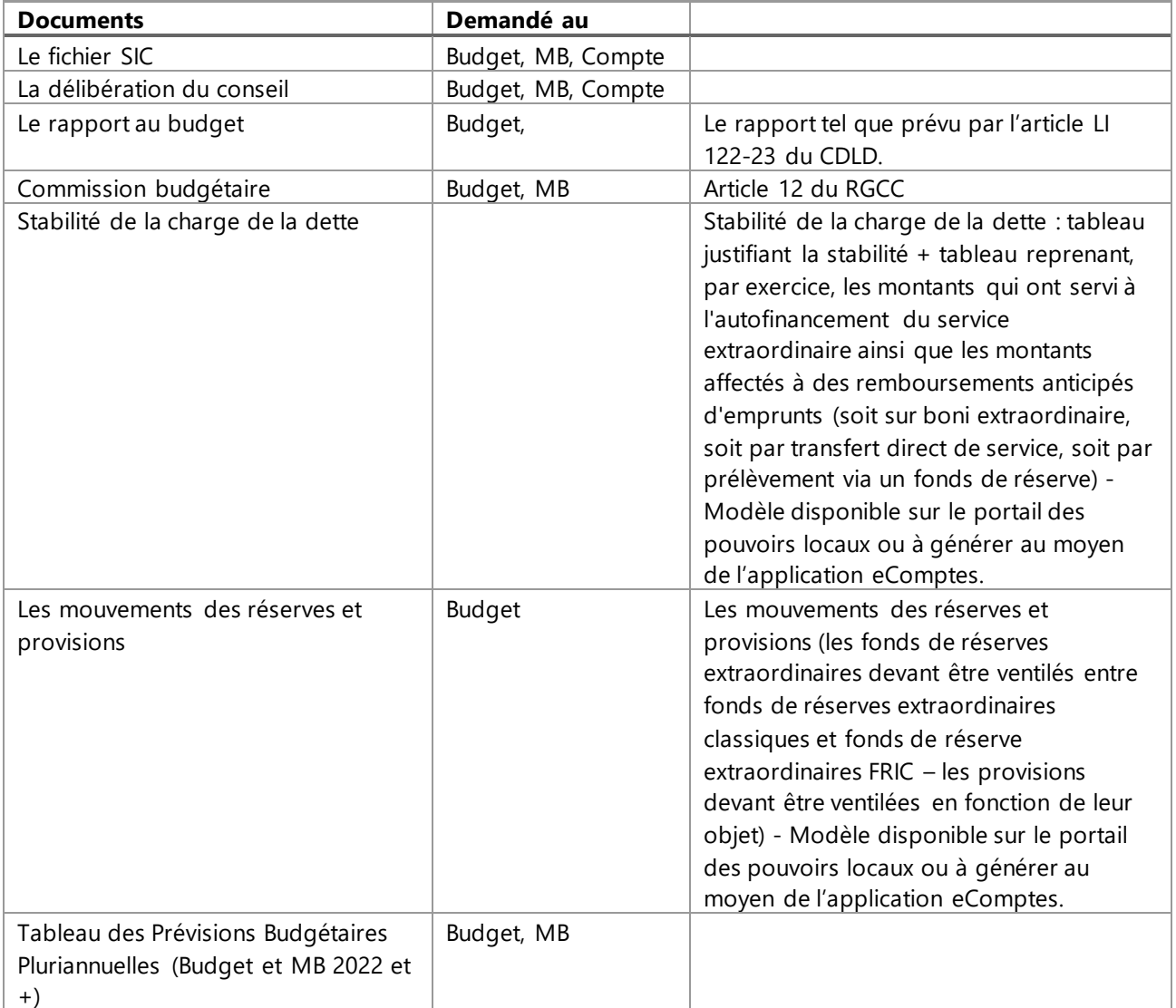

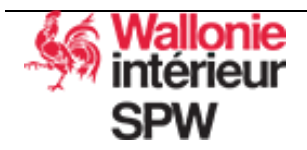

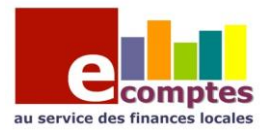

# <span id="page-17-0"></span>1. Génération du fichier SIC relatif au budget

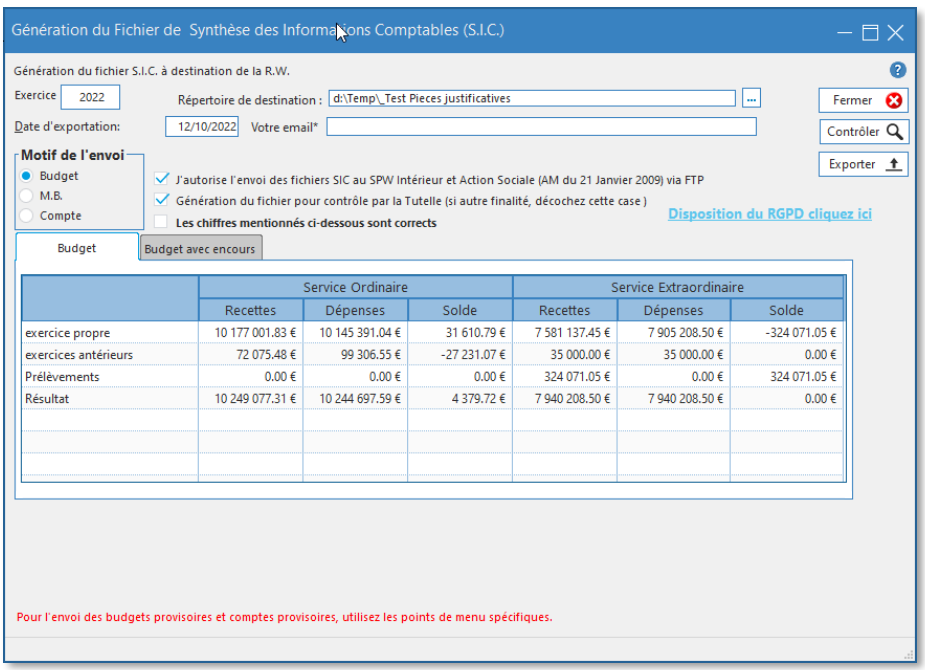

- Il faut encoder les champs contenants :
	- o L'exercice concerné par votre envoi
	- o le répertoire ou sera enregistré le fichier SIC
	- o la date d'exportation (normalement la date du jour)
	- o l'adresse email où le service de statistique enverra l'accusé de réception de votre fichier
- Cocher l'option « Budget » dans le motif d'envoi.
- Autoriser l'envoi du fichier au SPW Intérieur et Action Sociale via FTP
- Si le fichier est destiné à la Tutelle cocher la case « Génération du fichier pour contrôle par la Tutelle »
- Vérifier que les montants affichés dans l'onglet « Budget » ou « Budget avec encours » correspondent bien aux montants de votre logiciel de comptabilité. Si tel est bien le cas, cocher la case « les chiffres mentionnés ci-dessous sont corrects ». Dans le cas contraire, cela signifie que les données contenues dans eComptes ne sont plus synchronisées avec le logiciel de comptabilité (il faut exporter la BDCS de la compta et l'importer dans eComptes)
- Exporter  $_1$ Cliquer sur le bouton

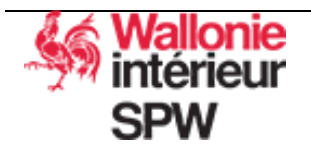

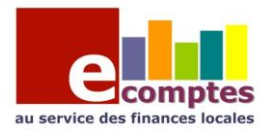

# <span id="page-18-0"></span>2. Génération du fichier SIC relatif à une modification budgétaire

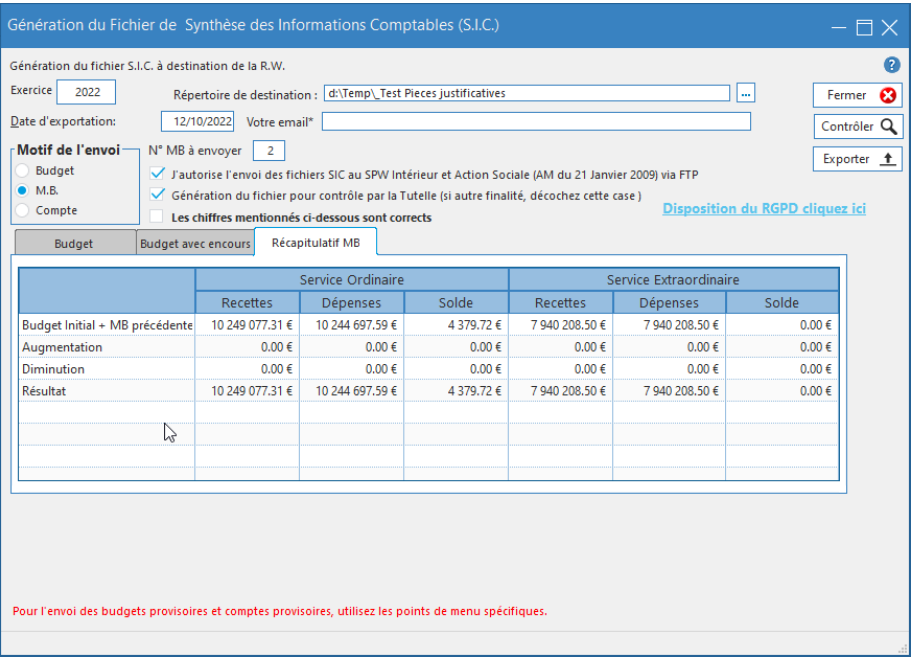

- Il faut encoder les champs contenants :
- - l'exercice concerné par votre envoi
	- le répertoire ou sera enregistré le fichier SIC
	- la date d'exportation (normalement la date du jour)
	- l'adresse email où le service de statistique enverra l'accusé de réception de votre fichier
- Cocher l'option « M.B. » dans le motif d'envoi.
- Encoder le n° de la MB à envoyer.
- Autoriser l'envoi du fichier au SPW Intérieur et Action Sociale via FTP.
- Si le fichier est destiné à la Tutelle cocher la case « Génération du fichier pour contrôle par la Tutelle ».
- Vérifier que les montants affichés dans l'onglet « Récapitulatif MB » correspondent bien aux montants de votre logiciel de comptabilité. Si tel est bien le cas, cocher la case « les chiffres mentionnés cidessous sont corrects ». Dans le cas contraire, cela signifie que les données contenues dans eComptes ne sont plus synchronisées avec le logiciel de comptabilité (il faut exporter la BDCS de la compta et l'importer dans eComptes).
- Exporter <u>+</u> • Cliquer sur le bouton

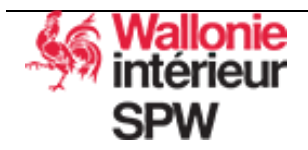

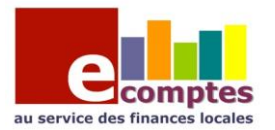

# <span id="page-19-0"></span>3. Génération du fichier SIC relatif au compte

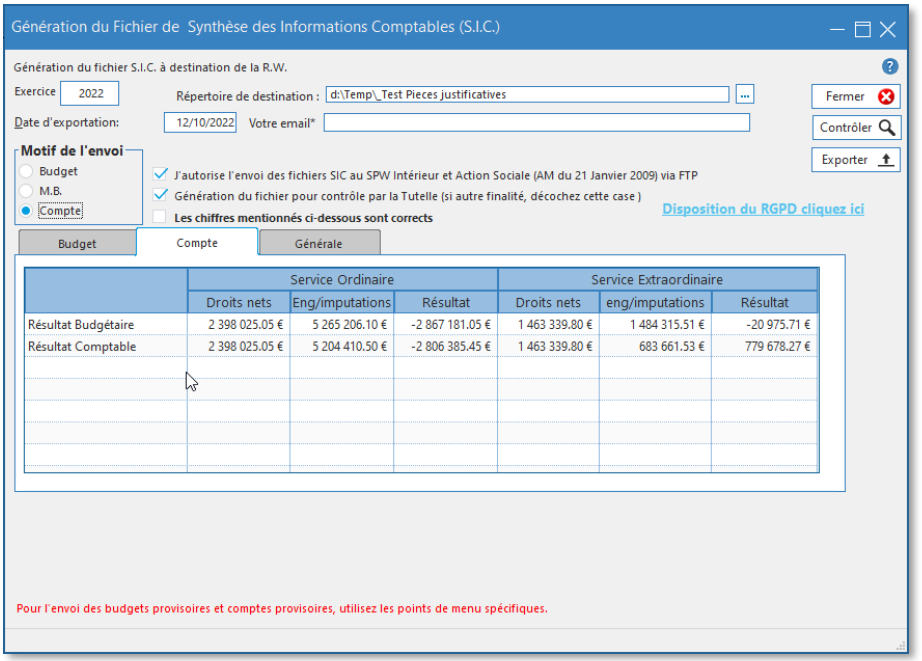

- Avant de générer le fichier SIC du compte, il faut vérifier :
	- Les indices et taux de l'exercice (IPP, PI ...)
	- La population
	- Les informations relatives au personnel
	- Ces informations se trouvent dans le menu « Caractéristiques »
- Il faut encoder les champs contenants :
	- L'exercice concerné par votre envoi
	- Le répertoire ou sera enregistré le fichier SIC
	- La date d'approbation par le conseil
	- L'adresse email où le service de statistique enverra l'accusé de réception de votre fichier
- Cocher l'option « Compte » dans le motif d'envoi.
- Autoriser l'envoi du fichier au SPW Intérieur et Action Sociale via FTP.
- Si le fichier est destiné à la Tutelle cocher la case « Génération du fichier pour contrôle par la Tutelle ».
- Vérifier que les montants affichés dans les onglets « Compte » et « Général » correspondent bien aux montants de votre logiciel de comptabilité. Si tel est bien le cas, cocher la case « les chiffres mentionnés ci-dessous sont corrects ». Dans le cas contraire, cela signifie que les données contenues dans eComptes ne sont plus synchronisées avec le logiciel de comptabilité (il faut exporter la BDCS de la compta et l'importer dans eComptes).

L'onglet « Général » affiche les totaux du bilan ainsi que des comptes de résultats. Un fond rouge signale un déséquilibre.

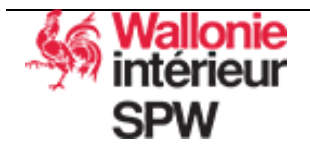

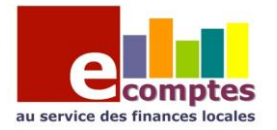

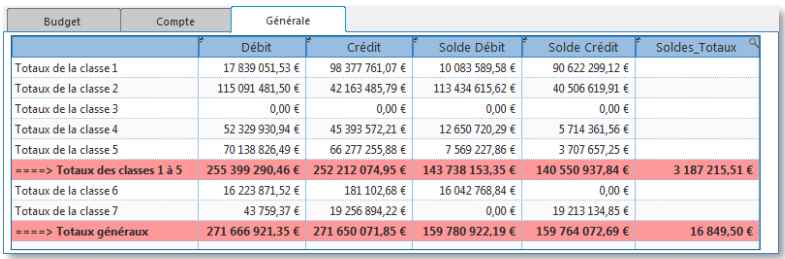

Exporter <u>+</u> • Cliquer sur le bouton

### Affichage du contenu d'un fichier SIC

<span id="page-20-0"></span>Il est possible d'afficher le contenu de n'importe quel fichier SIC. Il est donc possible d'afficher le fichier SIC provenant du CPAS si vous êtes connecté dans une administration communale.

Il s'agit d'un simple affichage, aucune donnée n'est enregistrée ou modifiée. Il est également impossible de modifier le contenu du fichier SIC.

Afficher le contenu d'un fichier SIC via le menu :

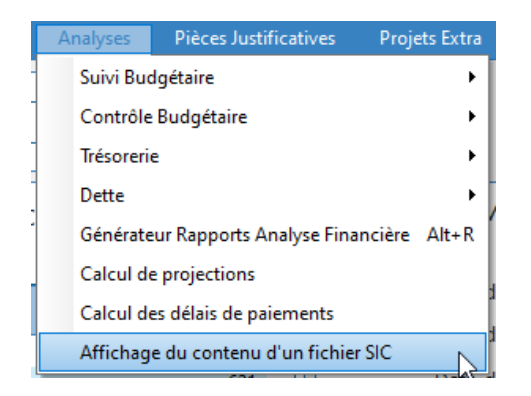

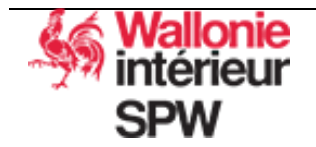

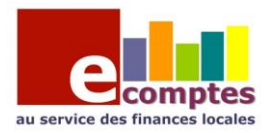

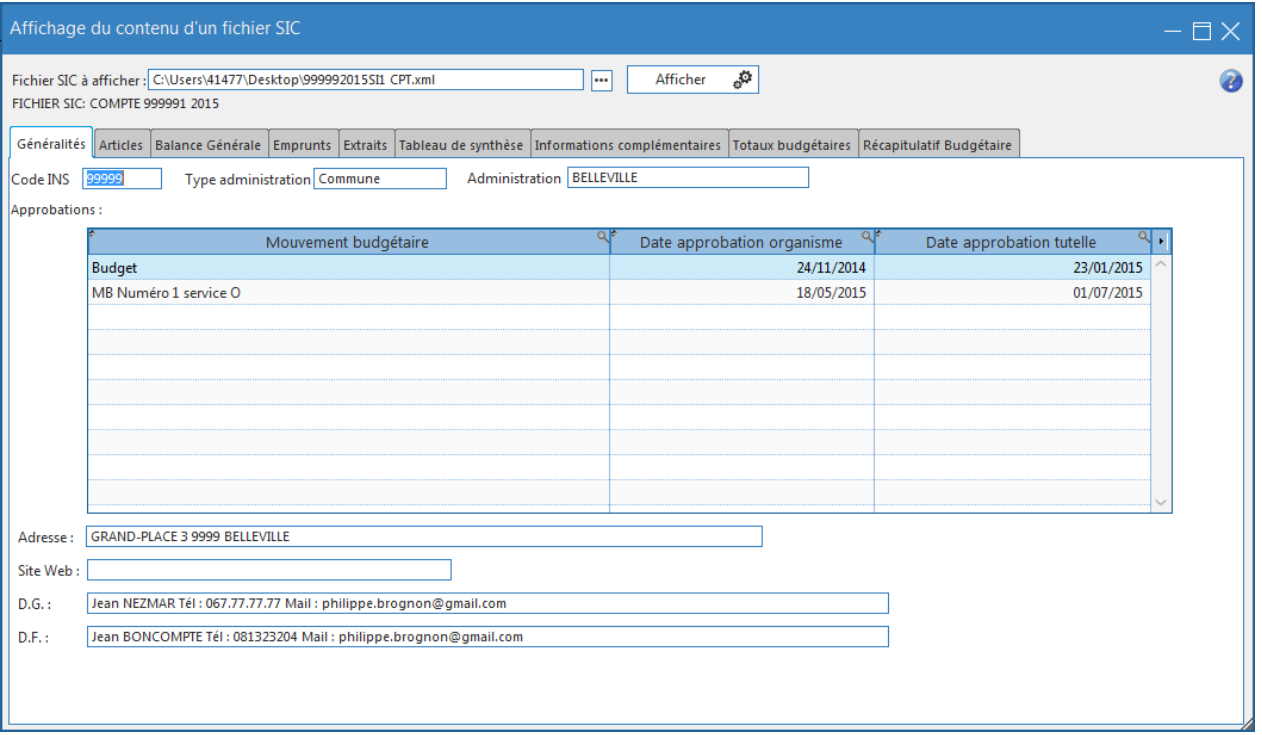

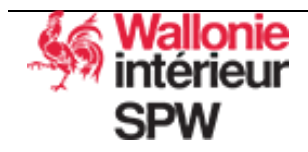

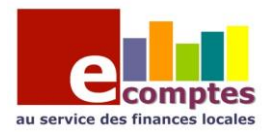

# <span id="page-22-0"></span>4. Le rapport au budget

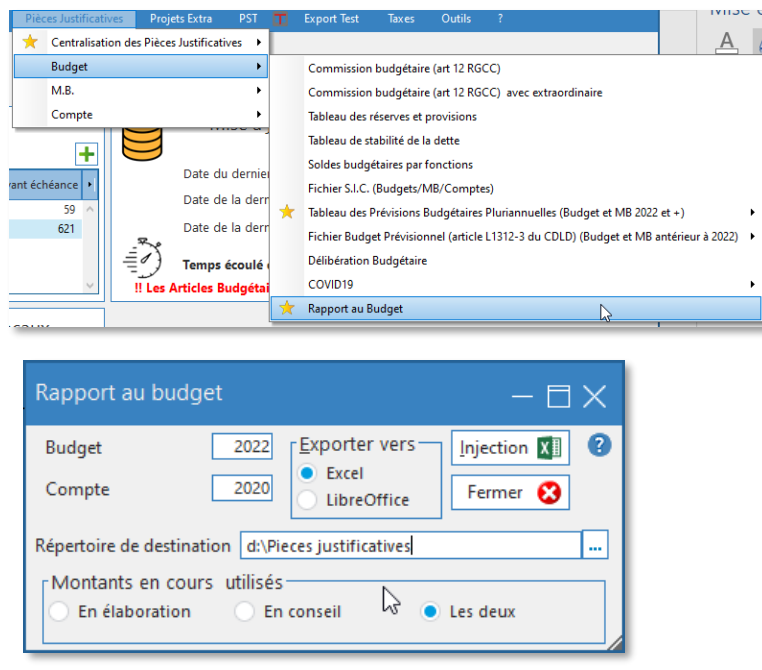

Attention : dans le fichier généré certaines parties sont à compléter manuellement.

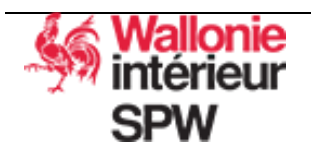

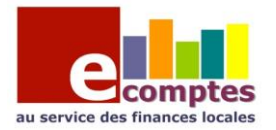

# <span id="page-23-0"></span>5. La délibération budgétaire

La délibération budgétaire (budget, MB et comptes) peut également être générée avec eComptes.

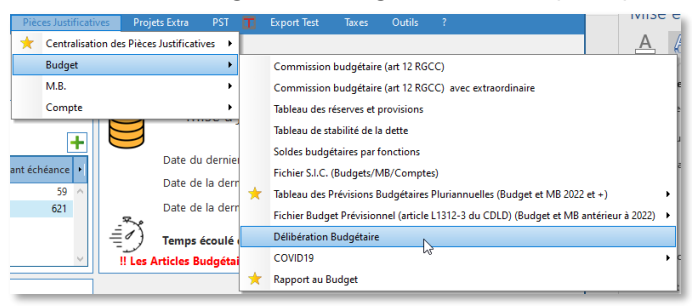

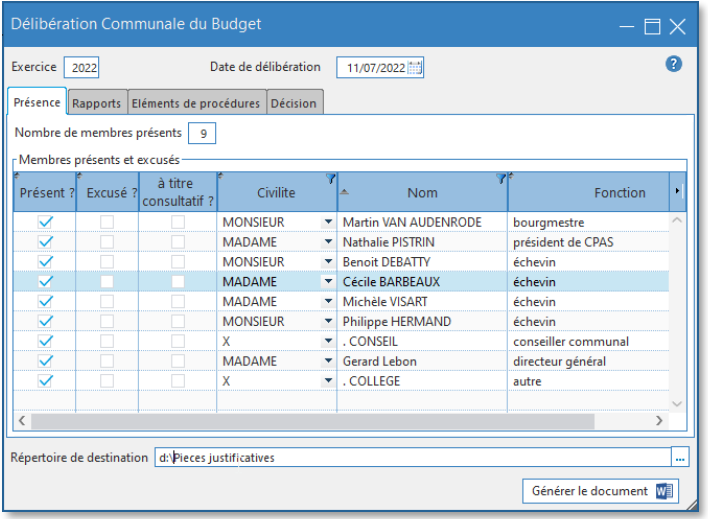

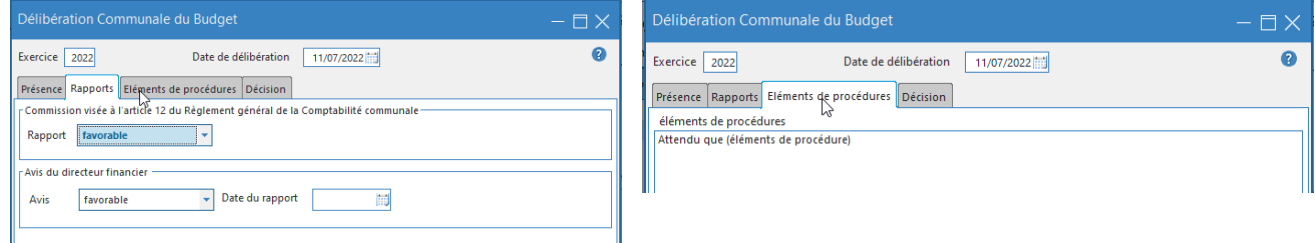

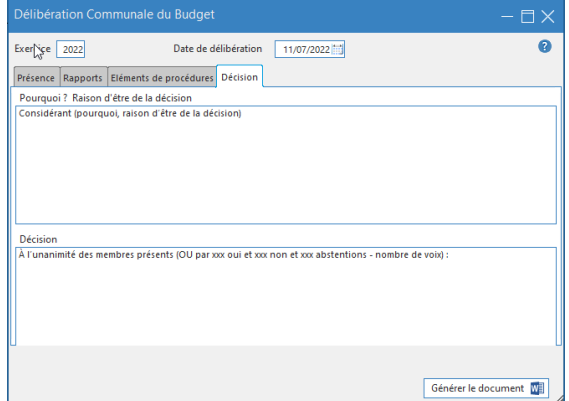

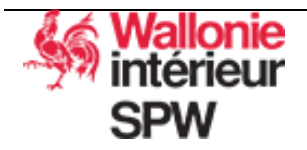

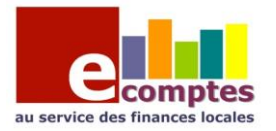

### <span id="page-24-0"></span>6. La synthèse analytique

Avant de pouvoir générer la synthèse analytique, il faut via le menu « Caractéristiques » :

- Vérifier les coordonnées de votre administration, du directeur général et du directeur financier
- Encoder les données relatives à la population et au nombre d'élèves
- Encoder les données relatives au personnel
- Encoder les différents indices et taux
- Encoder les critères de recette de personnel

Au besoin adapter la liste des comptes courants.

Générer la synthèse analytique

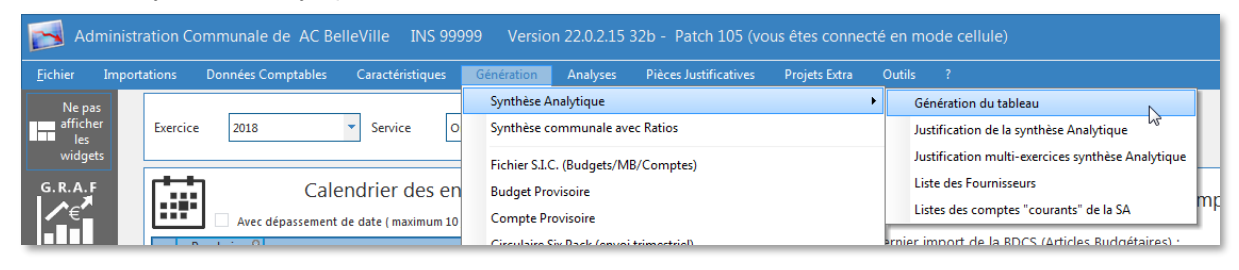

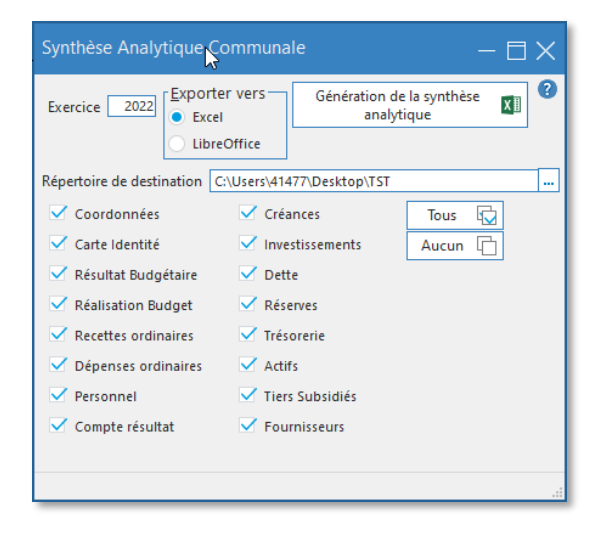

Lors de la génération « officielle », cocher toutes les options.

il est possible de justifier les montants repris dans la Synthèse Analytique :

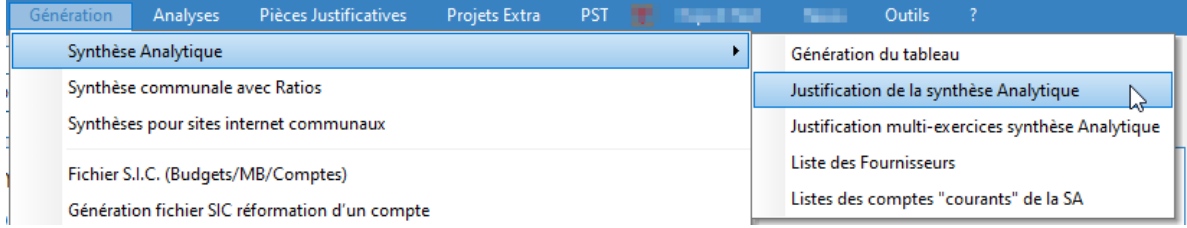

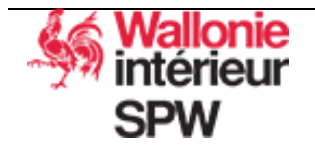

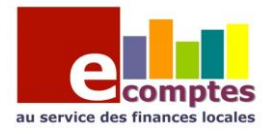

Cette fenêtre affiche la liste des articles budgétaires qui ont été repris pour calculer le montant d'une case du fichier Excel. Cela est souvent demandé pour justifier les cases « Autres … »

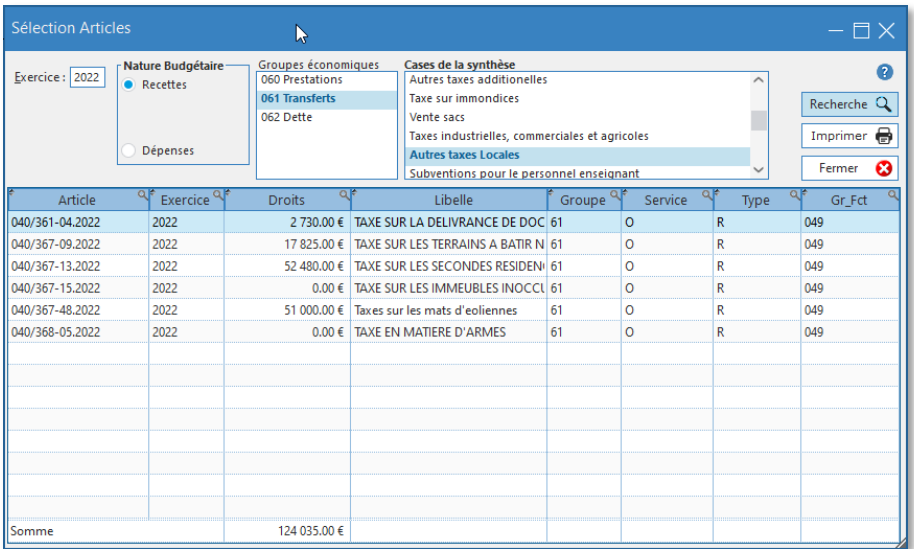

# <span id="page-25-0"></span>7. Le tableau des prévisions budgétaires pluriannuelles

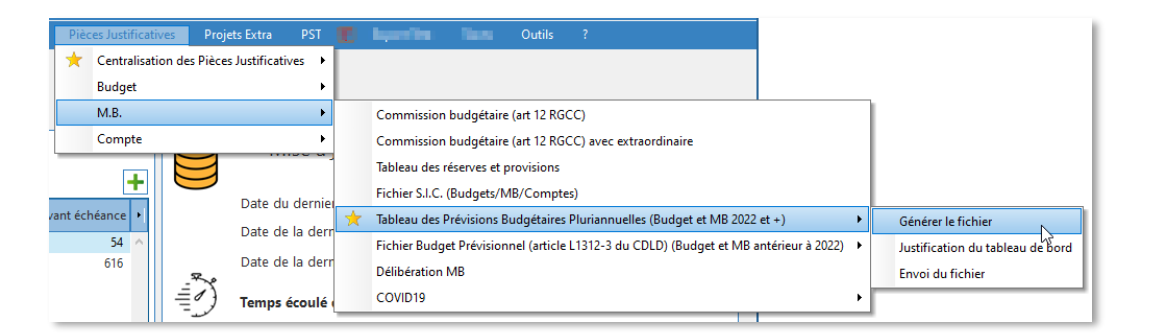

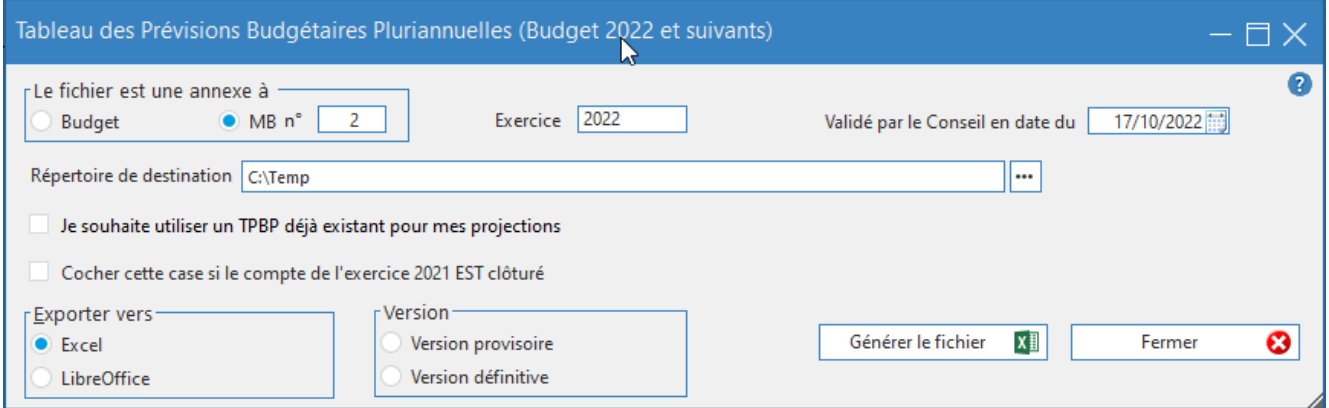

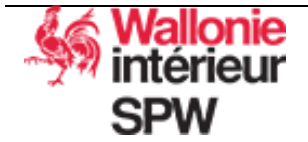

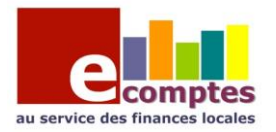

### Il est également possible de justifier les montants repris dans le fichier Excel qui a été généré :

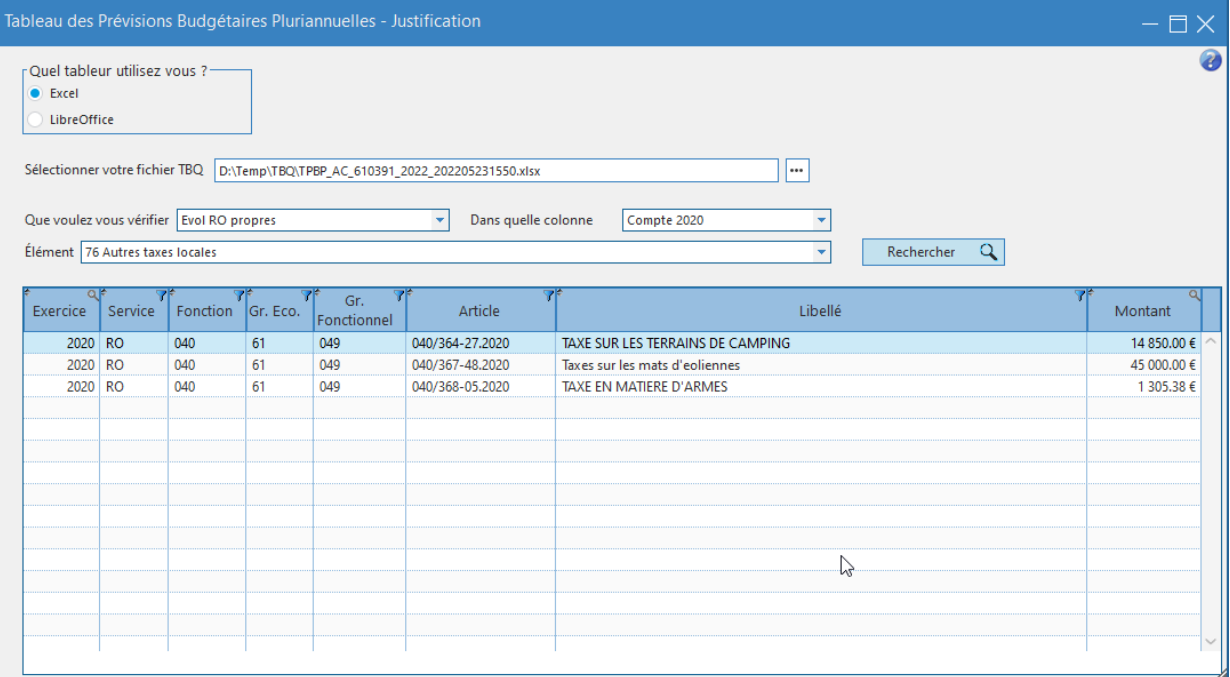

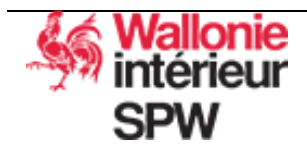

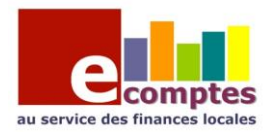

# <span id="page-27-0"></span>8. Le justificatif de subvention :

### Plan de Cohésion Sociale

<span id="page-27-1"></span>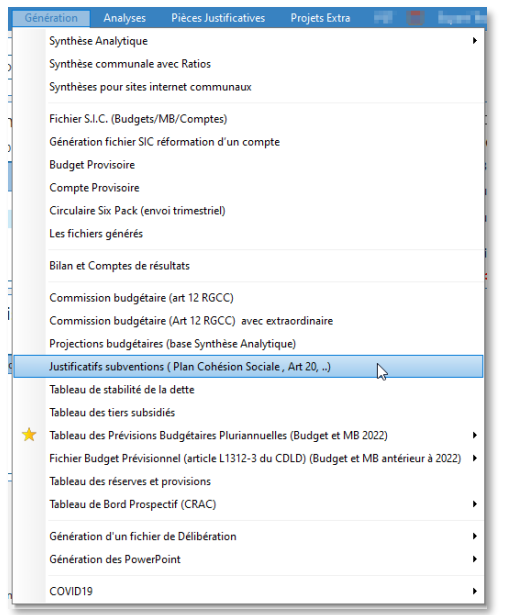

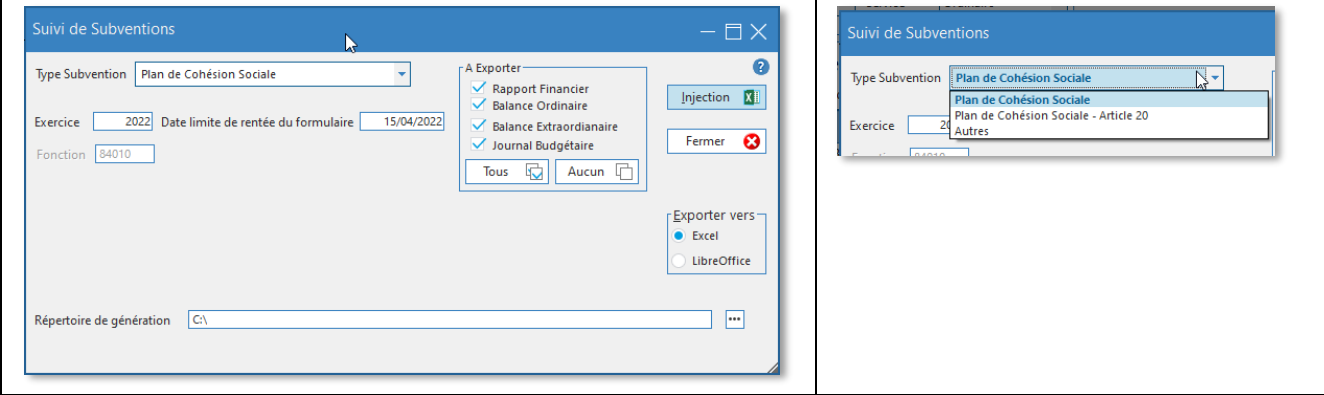

Cette fenêtre permet de générer le justificatif PCS (fonction 84010) et PCS Article 20 (fonction 84011). Il est possible de faire le même type de justificatif sur d'autres fonctions, pour cela, il faut sélectionner le type « Autre ».

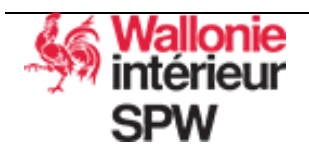

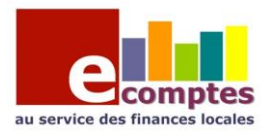

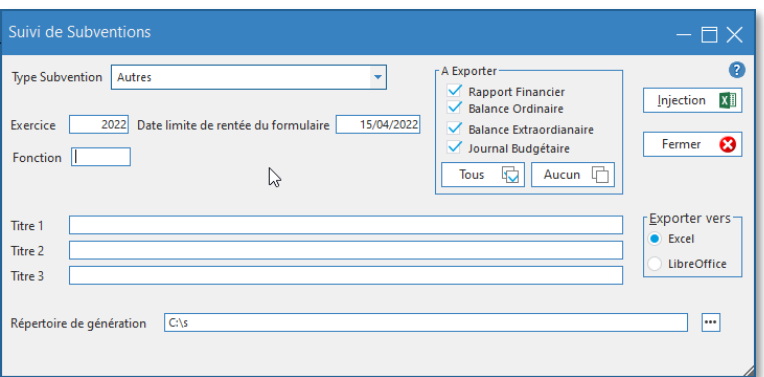

#### Pour les CPAS

<span id="page-28-0"></span>Il est possible de générer les justificatifs de subventions médiation de la dette, SIS, épiceries, restaurants sociaux, DIS-ASE, … ainsi que les Subventions PIIS et PCS Art 20.

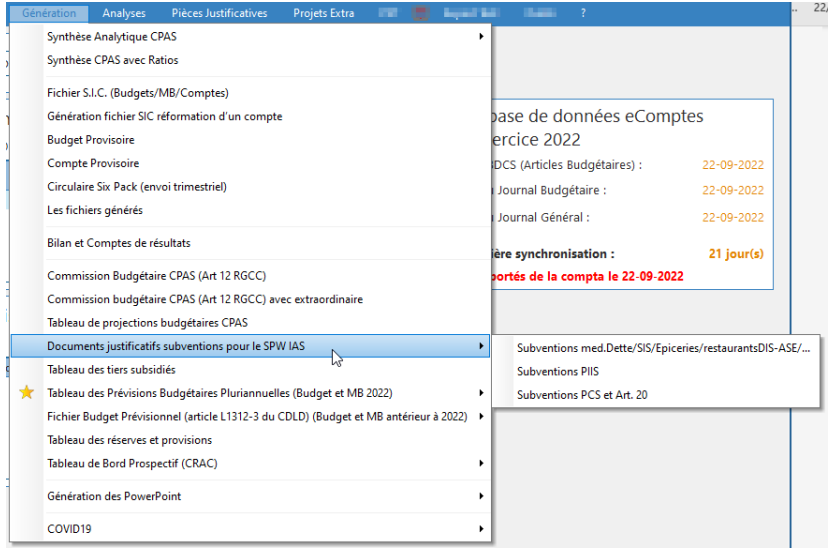

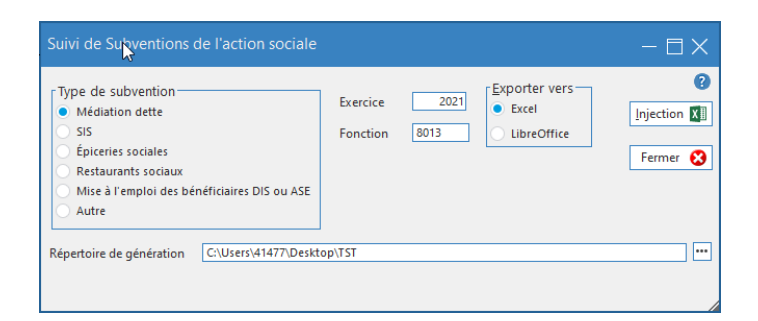

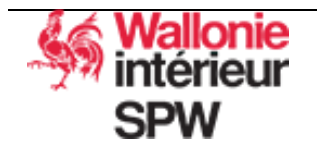

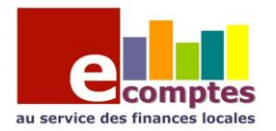

# Les outils d'analyse

<span id="page-29-0"></span>Outre les pièces justificatives, eComptes mets à votre disposition plusieurs outils d'analyses. Ces outils sont accessible via le menu « Analyse » :

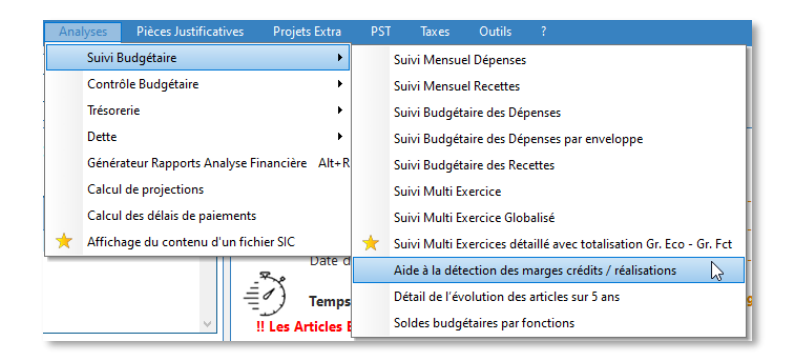

## <span id="page-29-1"></span>1. Aide à la détection des marges de crédits

Cette fenêtre permet de calculer l'écart entre le budget prévu et les engagements (ou droits) pour chaque article budgétaire. Déterminer l'exercice de départ, nombre d'exercice à comparer et les critères de sélection des articles. Il est également possible de déterminer le pourcentage du seuil d'alerte.

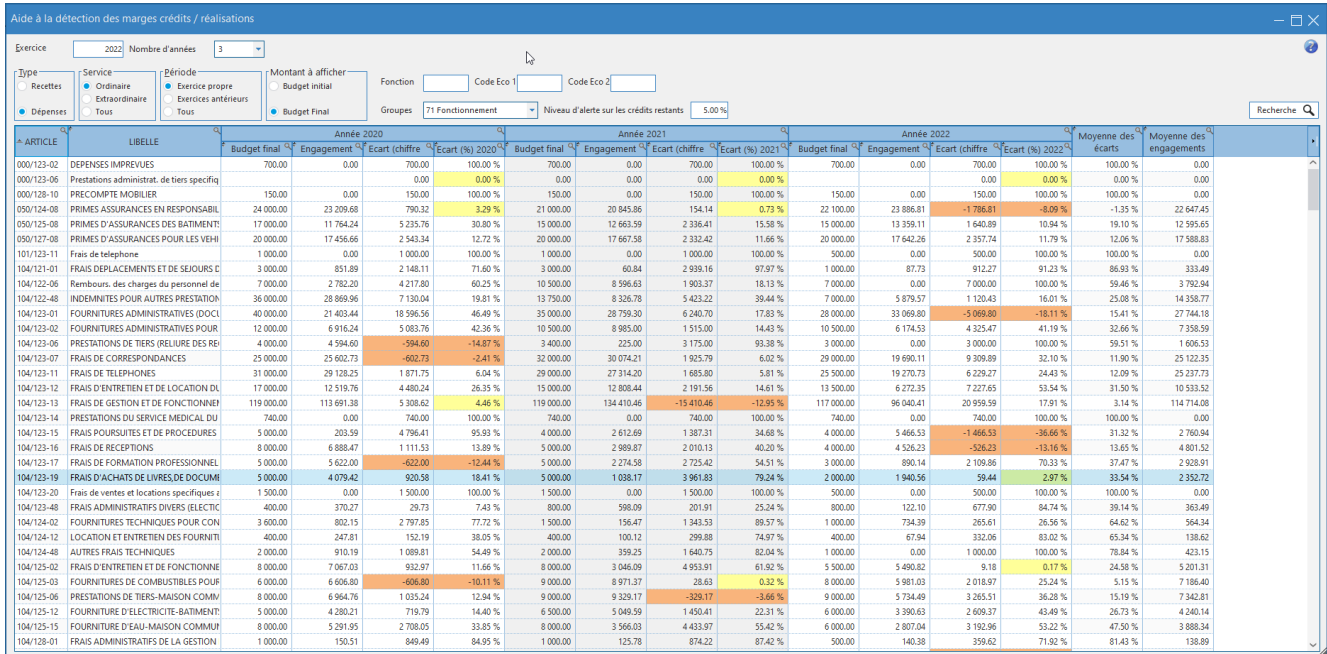

Exporter vos tableaux dans un fichier Excel. Tous les tableaux sont exportables dans Excel.

En couleur orange les dépassements de crédit, en jaune les montants restants sous le seuil d'alerte fixé.

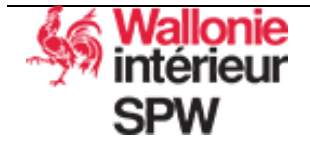

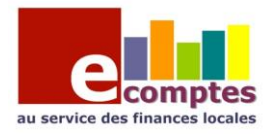

# 2. Le calcul de projections

<span id="page-30-0"></span>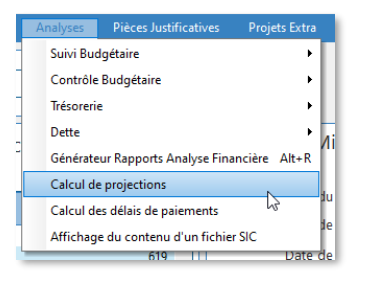

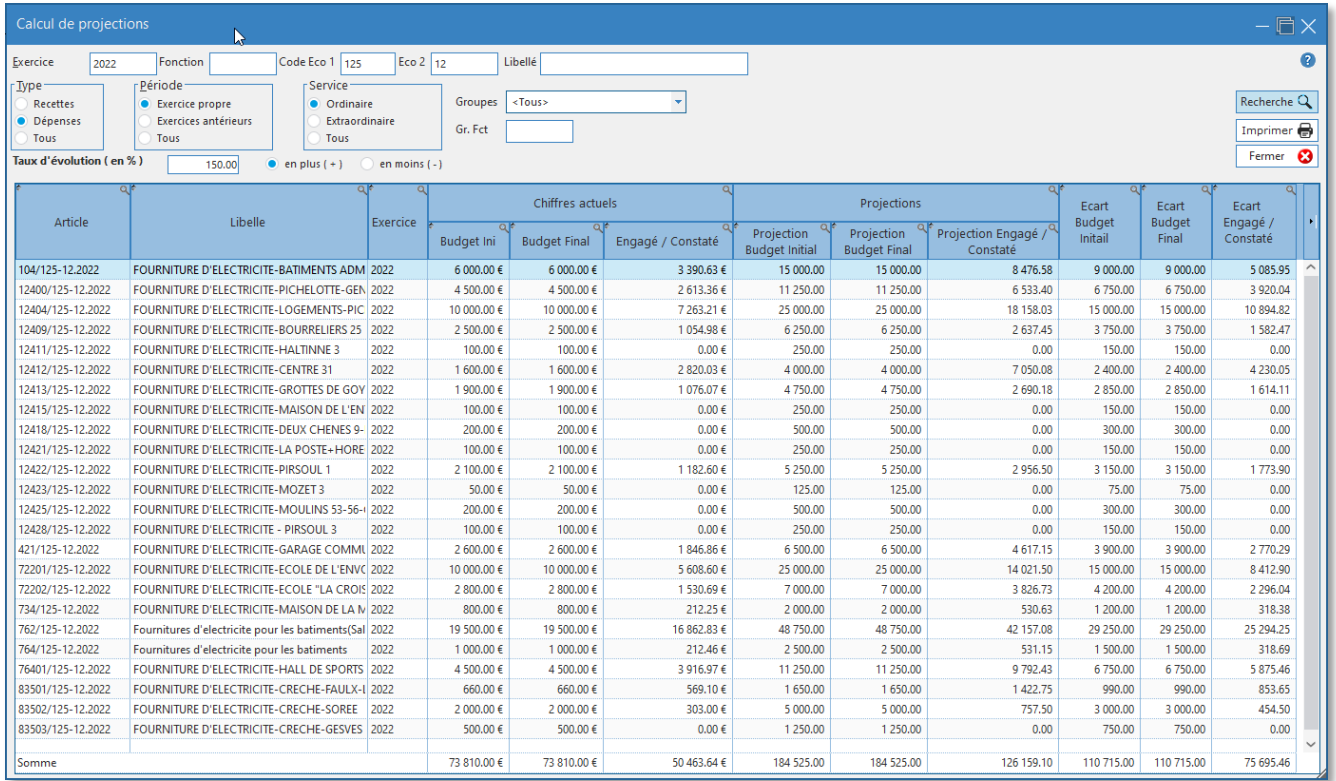

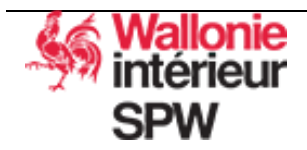

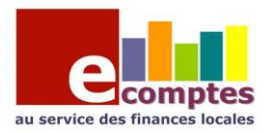

# <span id="page-31-0"></span>3. Analyse de la trésorerie

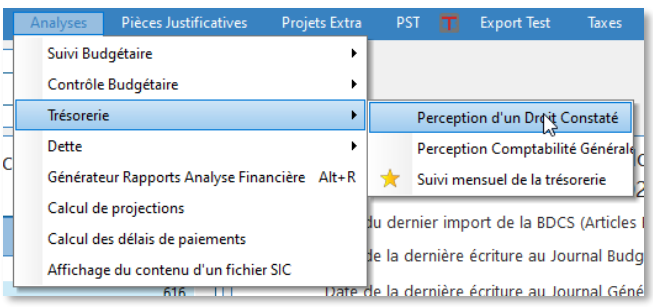

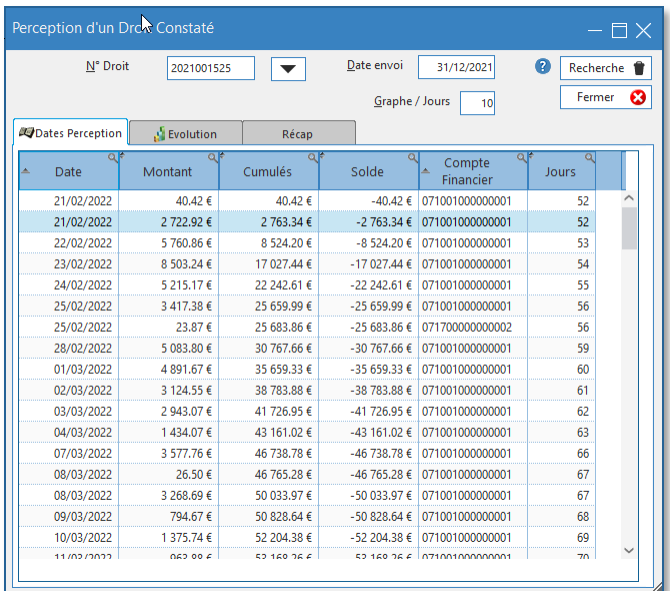

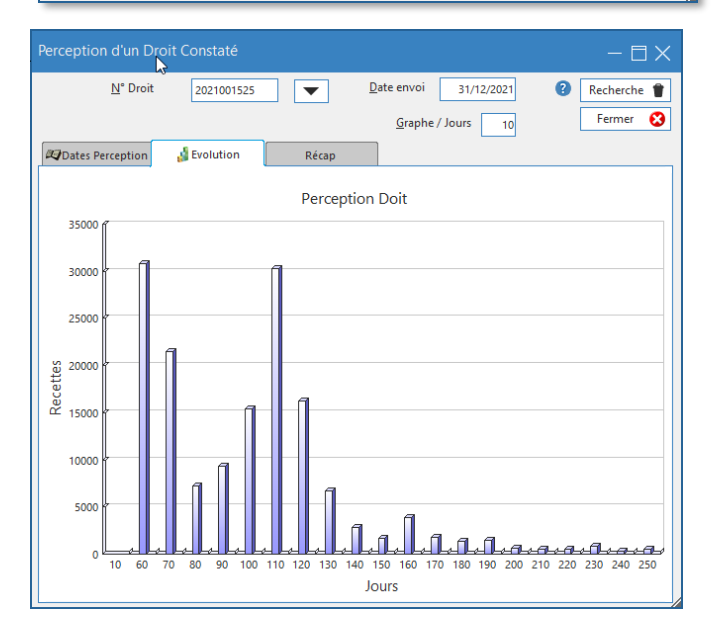

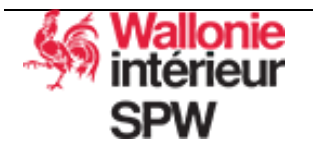

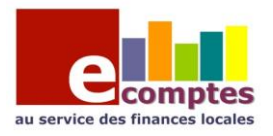

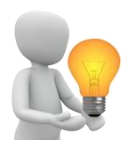

# Les trucs et astuces eComptes

<span id="page-32-1"></span><span id="page-32-0"></span>Dans tous les tableaux de résultat de recherche il est possible de :

## 1. Sélectionner les colonnes à afficher ou à masquer

Pour cela, positionner la souris sur le tableau et faire un clic droit :

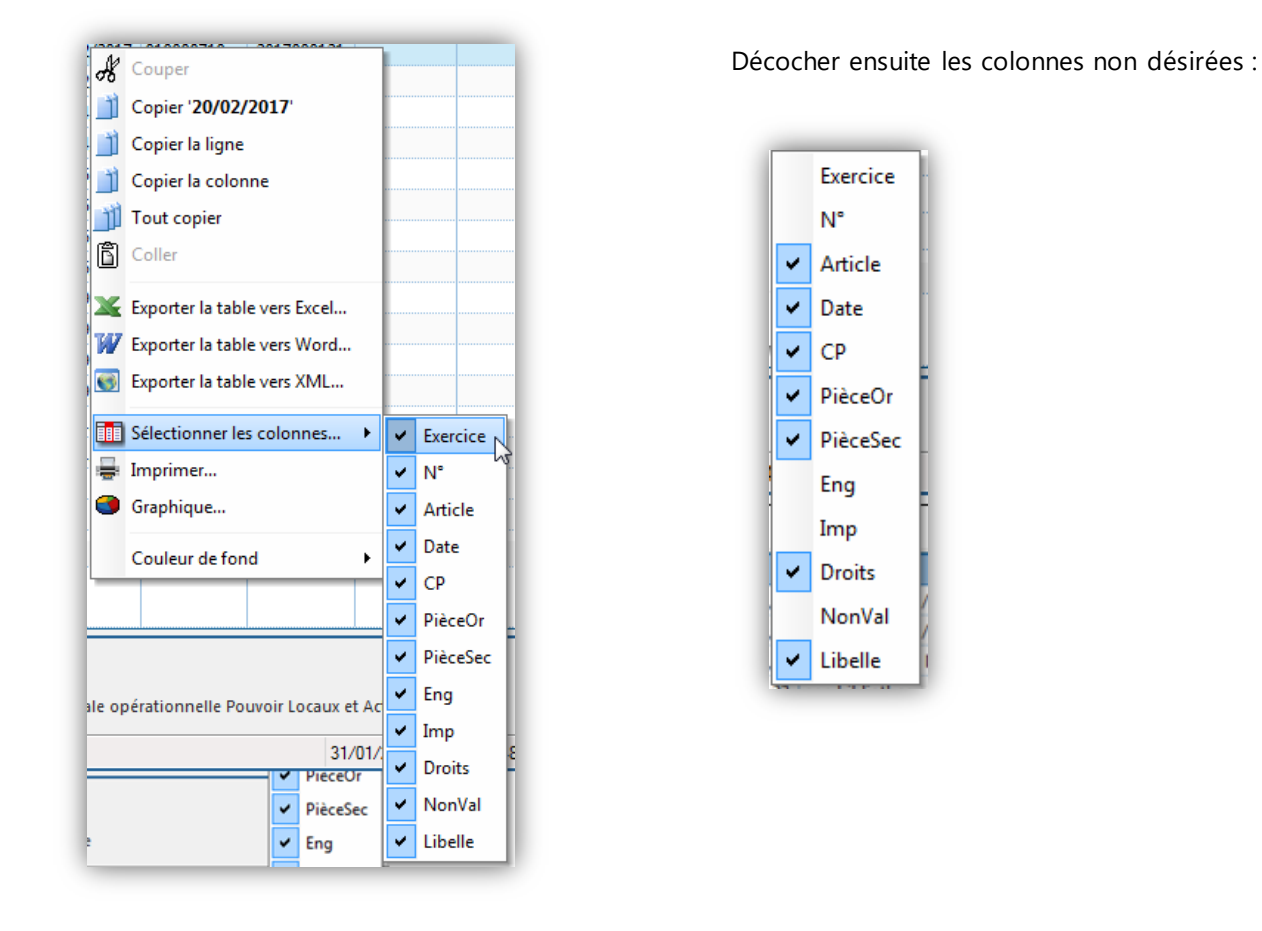

Attention, les colonnes désélectionnées le restent pour vos futures recherches dans cette fenêtre ; le cas échéant, il faut penser à les rendre visibles à nouveau.

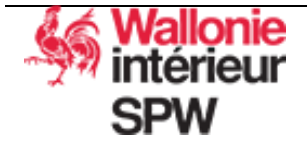

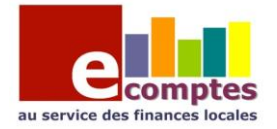

## <span id="page-33-0"></span>2. Filtrer le tableau suivant une valeur d'une ou plusieurs colonnes

Faire un clic droit sur l'entête de colonne et choisir « Filtrer »

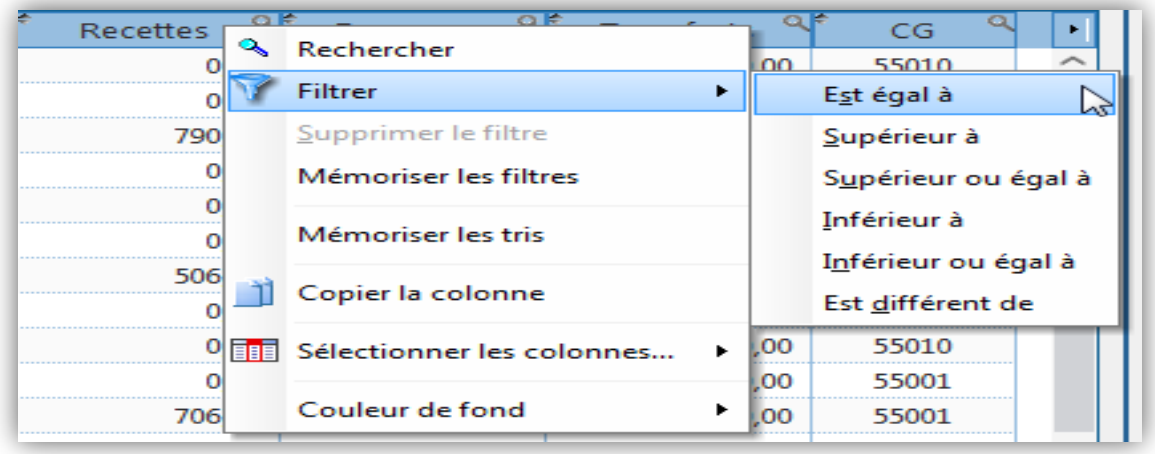

Recettes ٧f L'entonnoir vous signale qu'un filtre est appliqué sur cette Ĭ colonne.

Pour désactiver un filtre : clic droit sur l'entête de colonne et « supprimer le filtre »

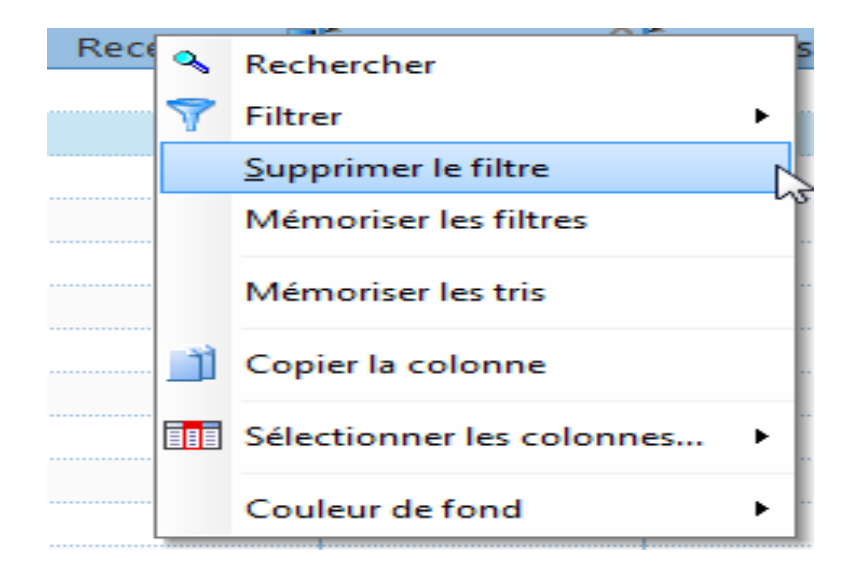

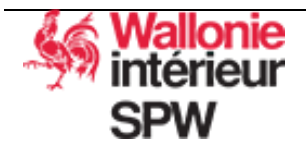

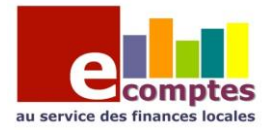

## <span id="page-34-0"></span>3. Exporter vos tableaux dans Excel

Faire un clic droit sur le tableau à exporter et cliquer sur « Exporter la table vers Excel » L'export vers Excel tient compte des différents filtres et de l'ordre des colonnes.

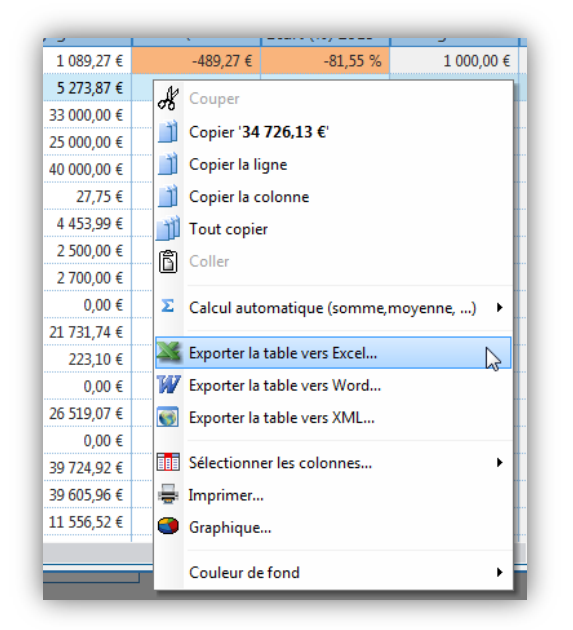

Spécifier l'endroit et le nom de votre fichier Excel :

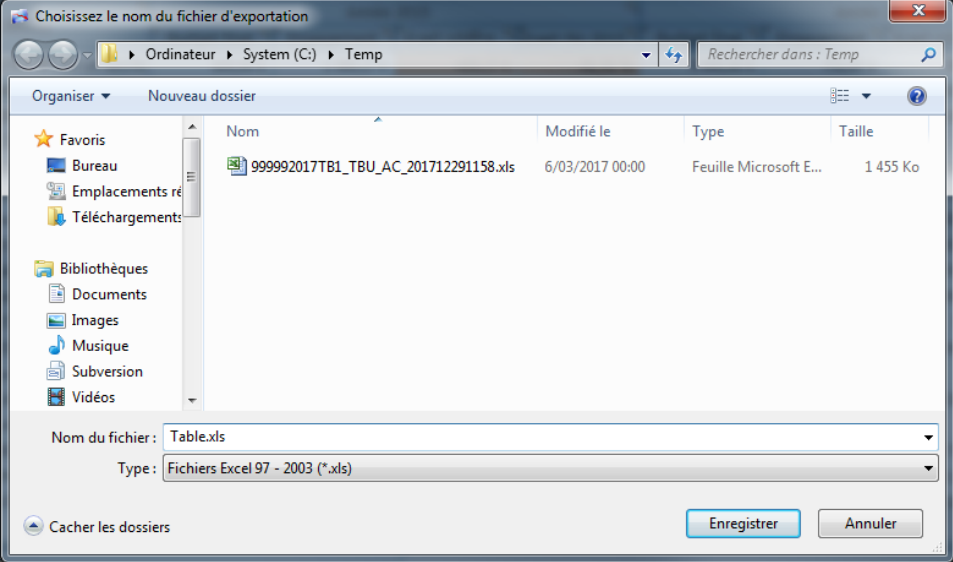

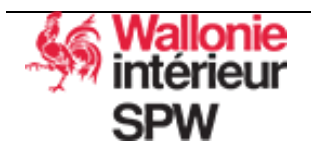

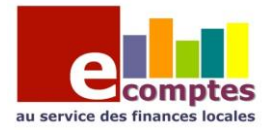

# <span id="page-35-0"></span>4. Mise en évidence d'information dans un tableau

Il possible de changer la couleur de fond d'une ligne d'un tableau. Faire un clic droit sur la ligne concernée et choisir l'option « Couleur de fond »

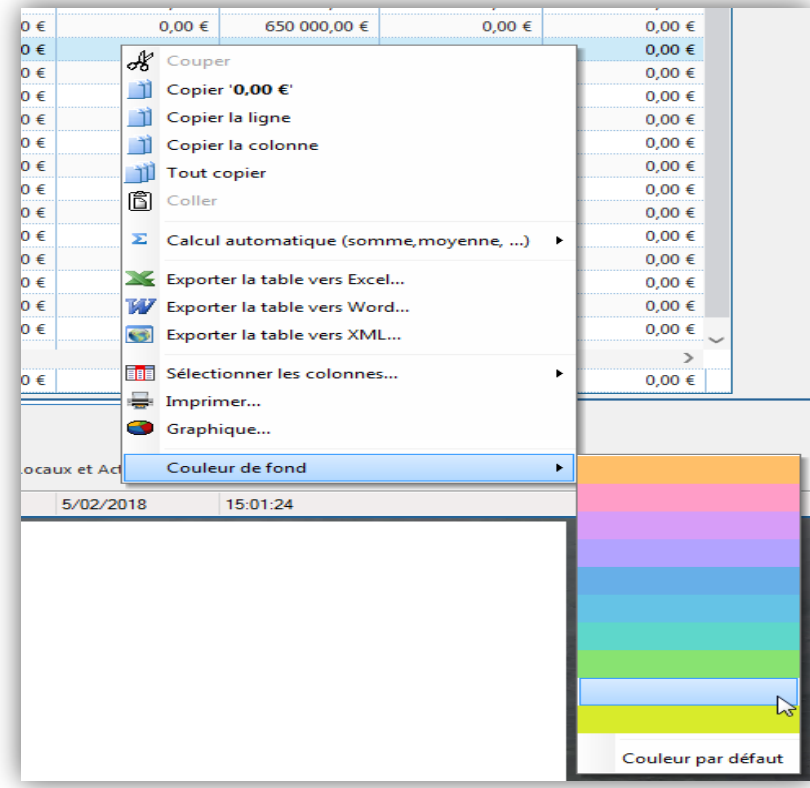

Figer une ou plusieurs colonnes.

Il est souvent utile d'empêcher certaines colonnes de bouger pour en visualiser le contenu en permanence. La colonne est fixée au bord du champ « Table » et, si nécessaire, l'ascenseur horizontal permet d'accéder aux autres colonnes du champ « Table ».

Pour fixer une colonne :

- Survoler la partie gauche du titre de la colonne.
- Lorsque le curseur de souris se transforme en cadenas ouvert, cliquer avec le bouton gauche de la souris. Toutes les colonnes à gauche de cette colonne seront alors fixées. Ces colonnes ne peuvent plus être déplacées.

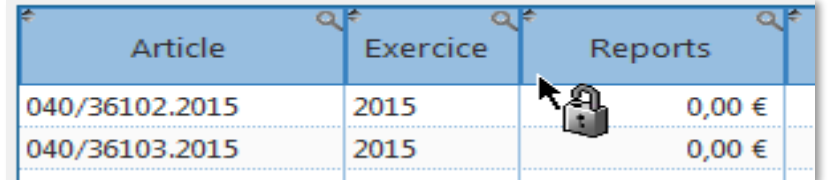

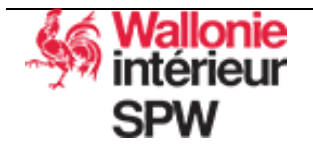